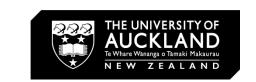

### **UNREAL ENGINE TUTORIAL:**

INTRODUCTION

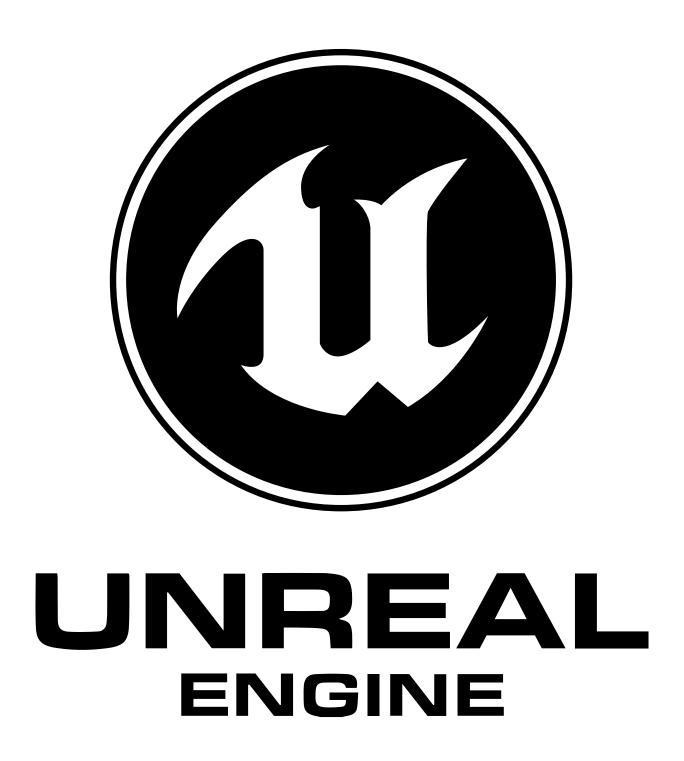

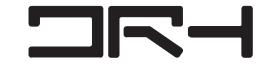

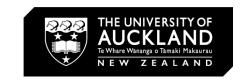

## **USES**

VR AR ARCHVIS

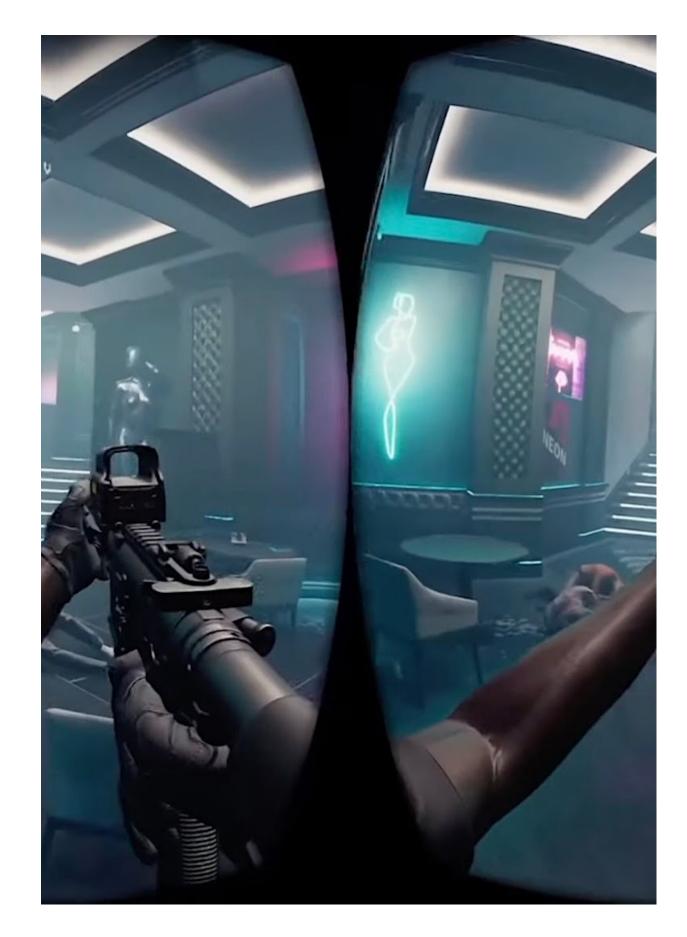

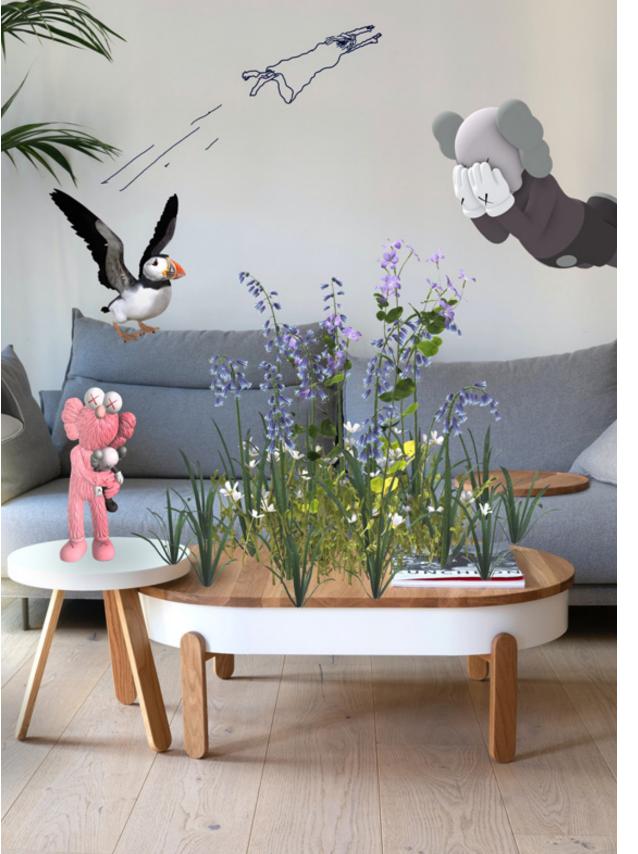

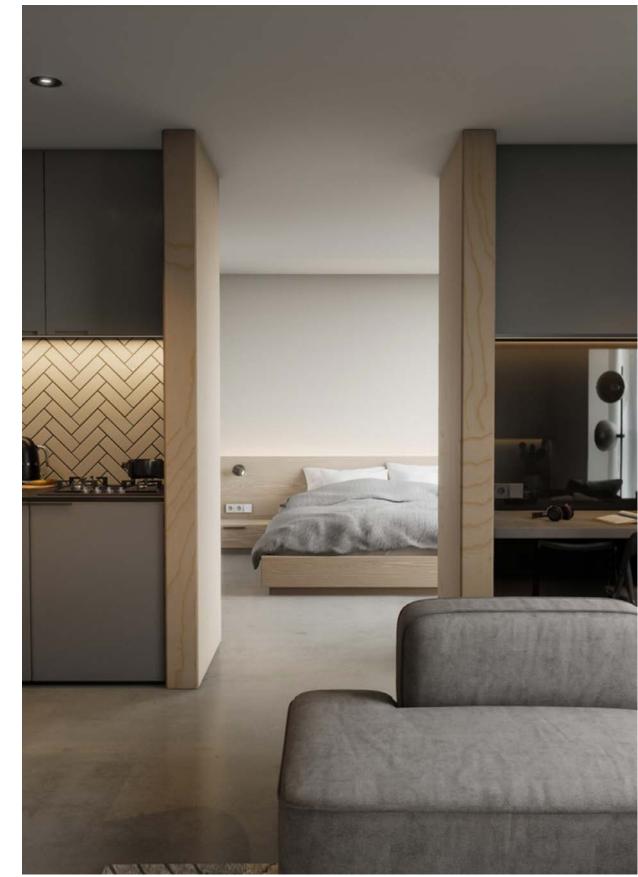

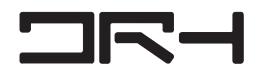

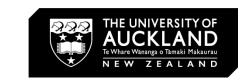

## **NOT FOR MODELING!**

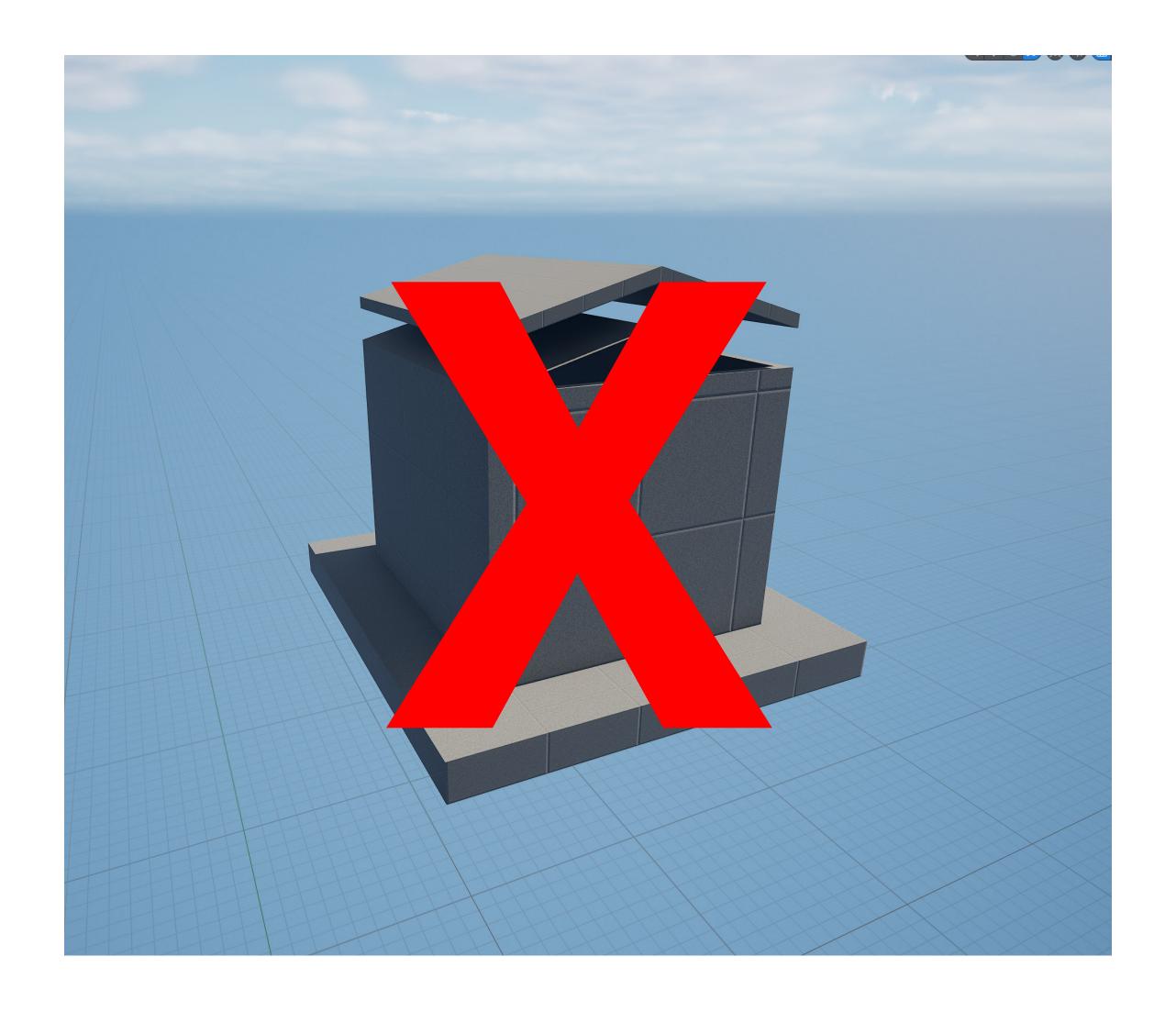

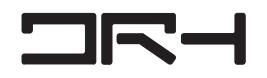

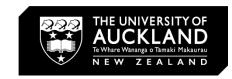

# NANITE LUMENS

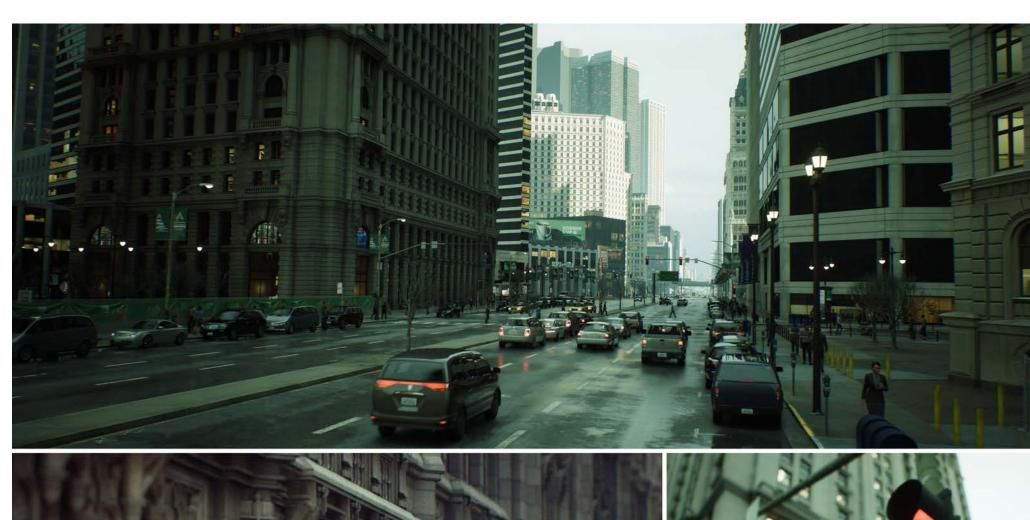

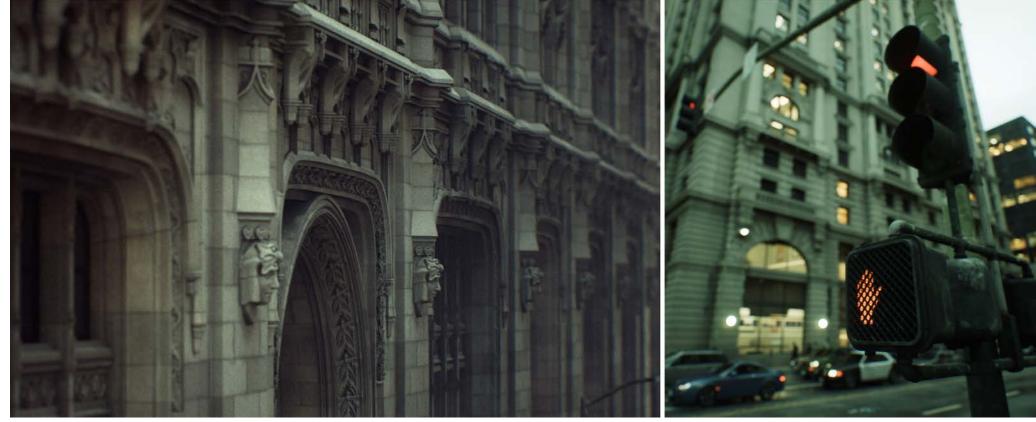

https://docs.unrealengine.com/5.0/en-US/nanite-virtualized-geometry-in-unreal-engine/

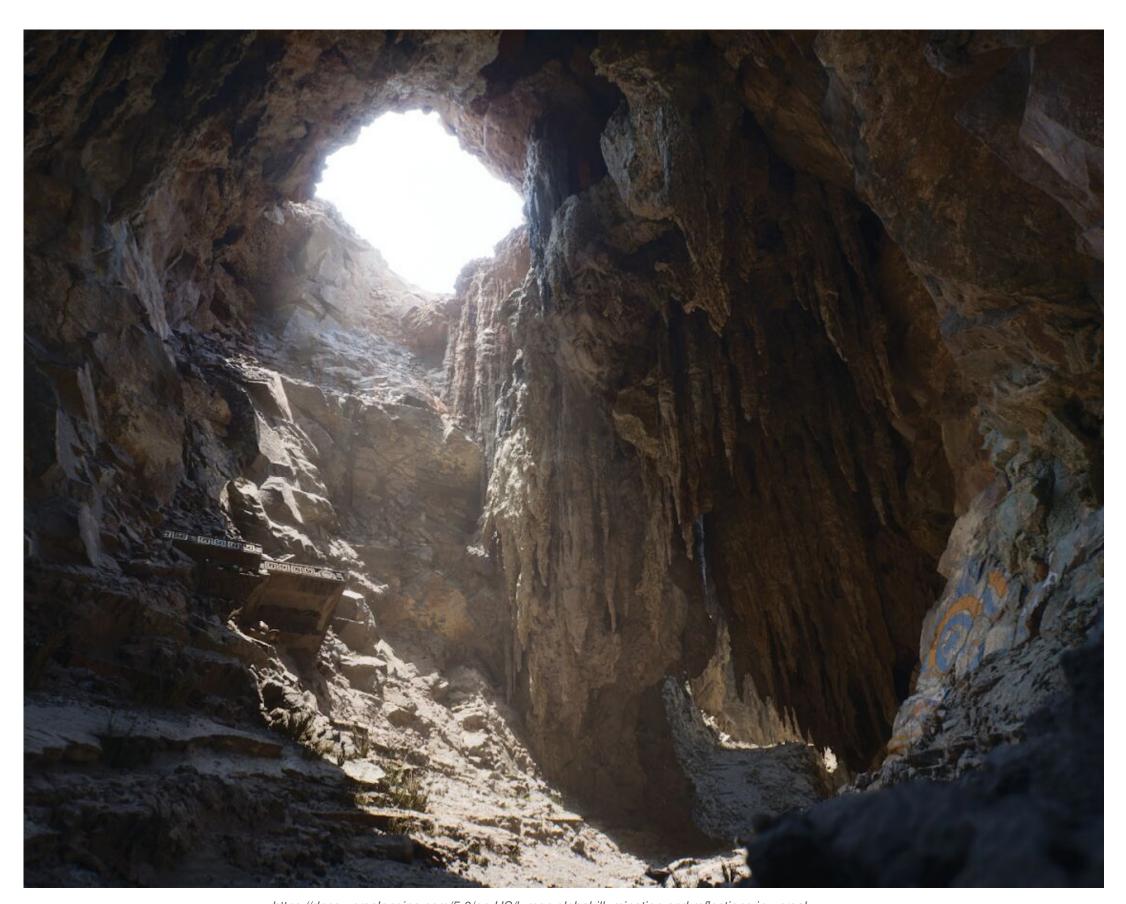

https://docs.unrealengine.com/5.0/en-US/lumen-global-illumination-and-reflections-in-unreal-engine/#:~:text=Lumen%20is%20Unreal%20Engine%205's,global%20illumination%20and%20 reflections%20system.

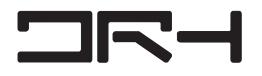

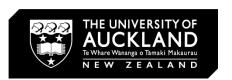

### START UP UNREAL ENGINE

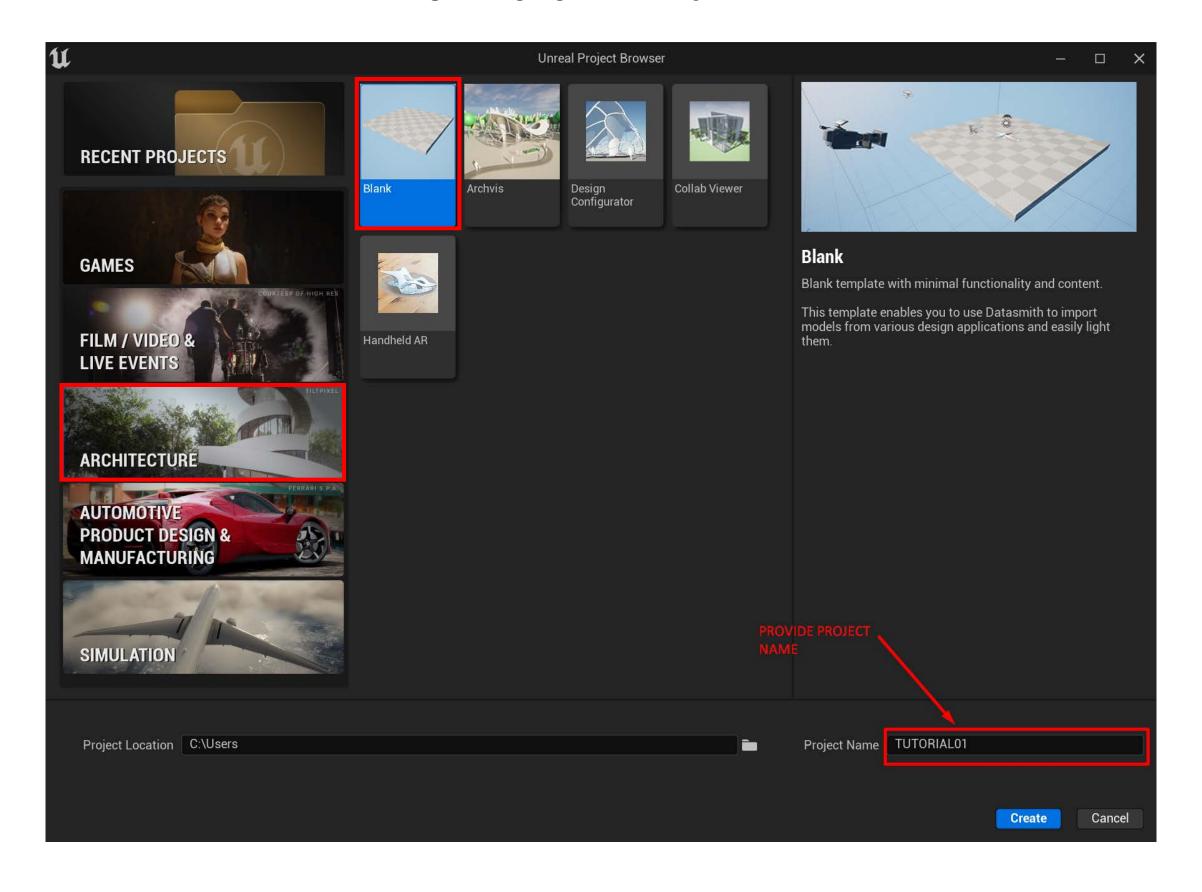

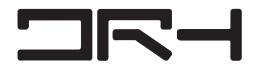

#### **INTERFACE**

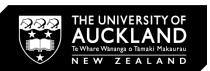

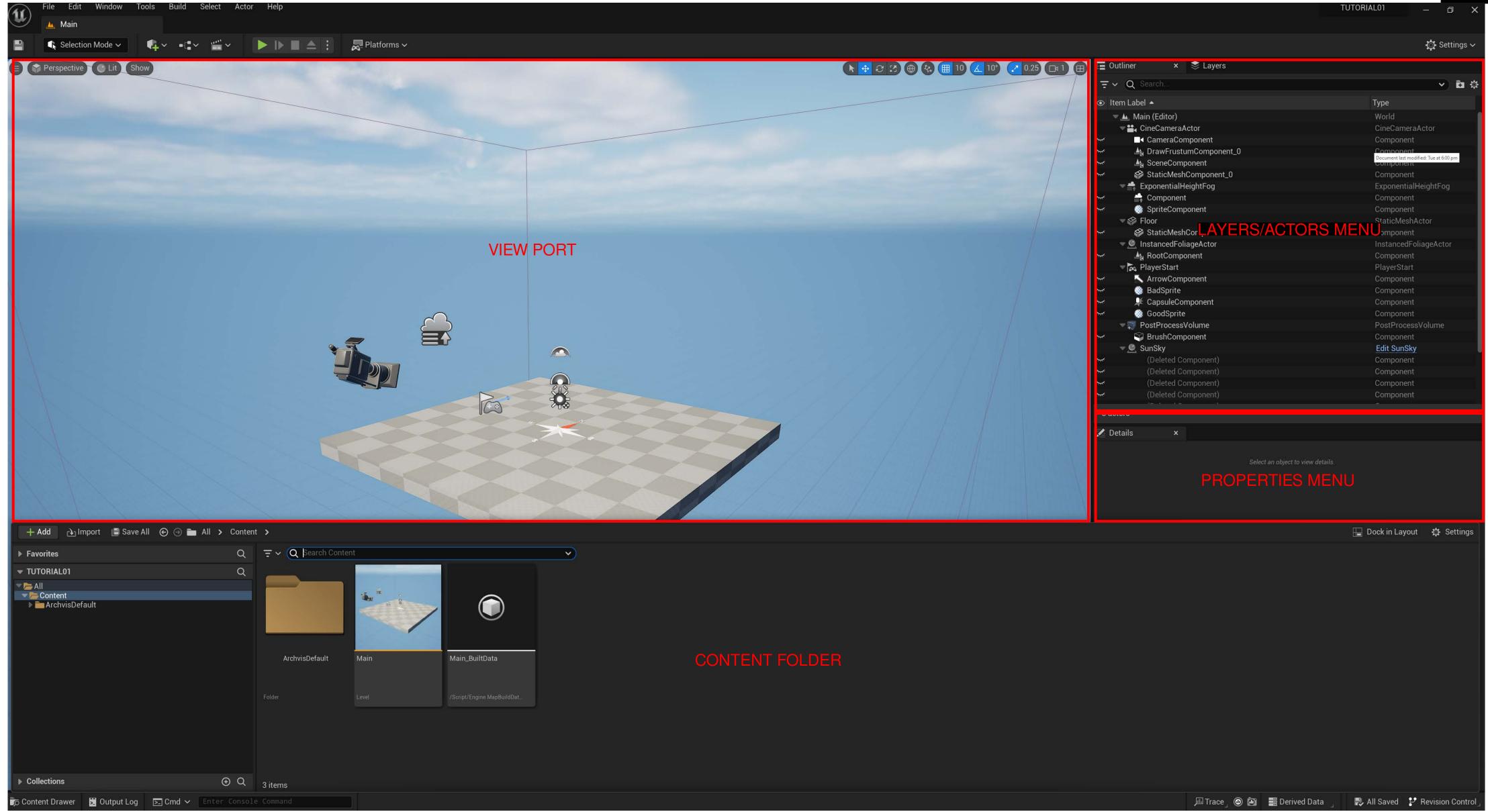

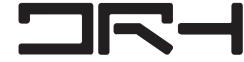

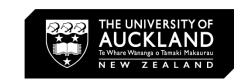

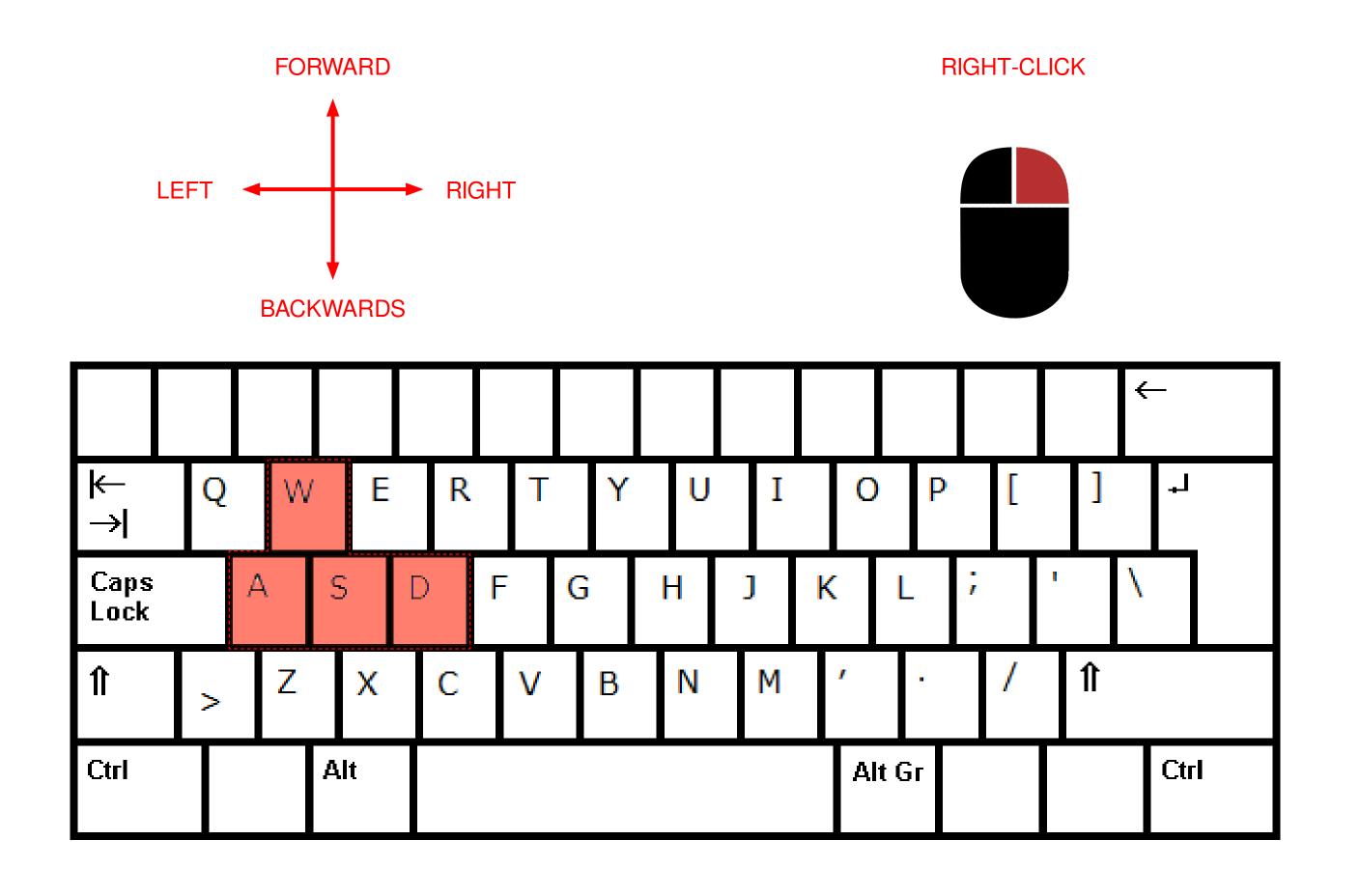

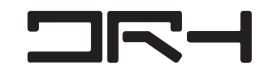

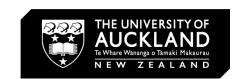

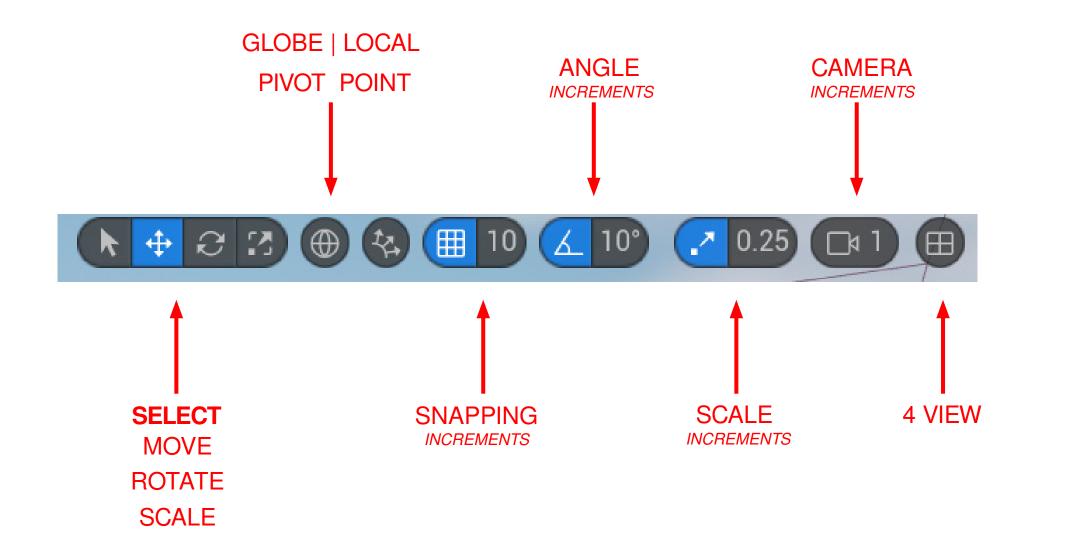

### **CONTENT DRAWER**

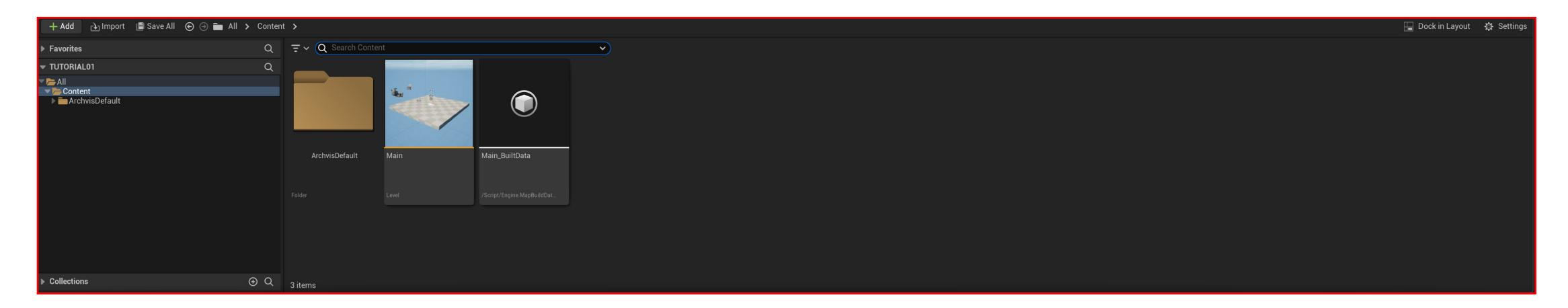

FOLDER SYSTEM FOR ALL ASSETS CONTAINED IN THE PROJECT

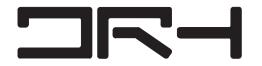

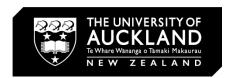

#### **EXPORT FROM DATA SMITH IN RHINO**

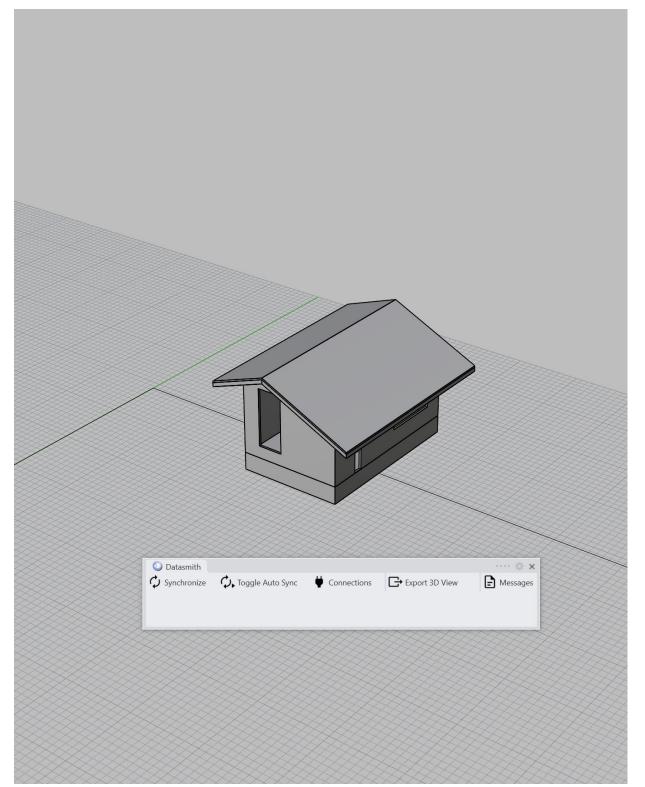

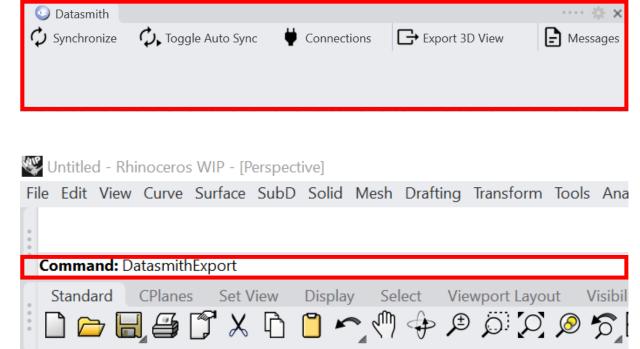

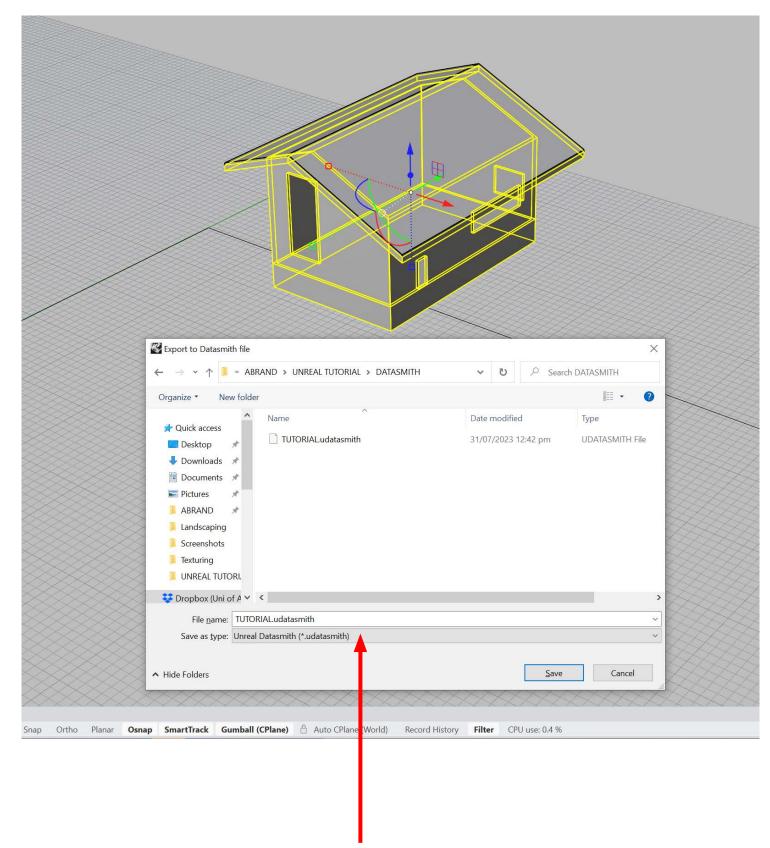

Save Data smith file (.udatasmith)

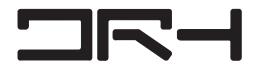

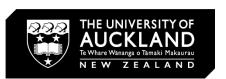

#### **ENABLE DATA SMITH PLUG-IN IN UNREAL**

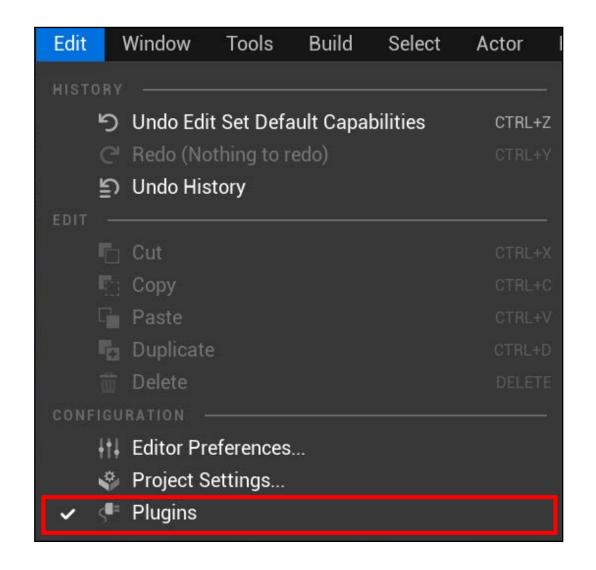

FILES>PLUG INS

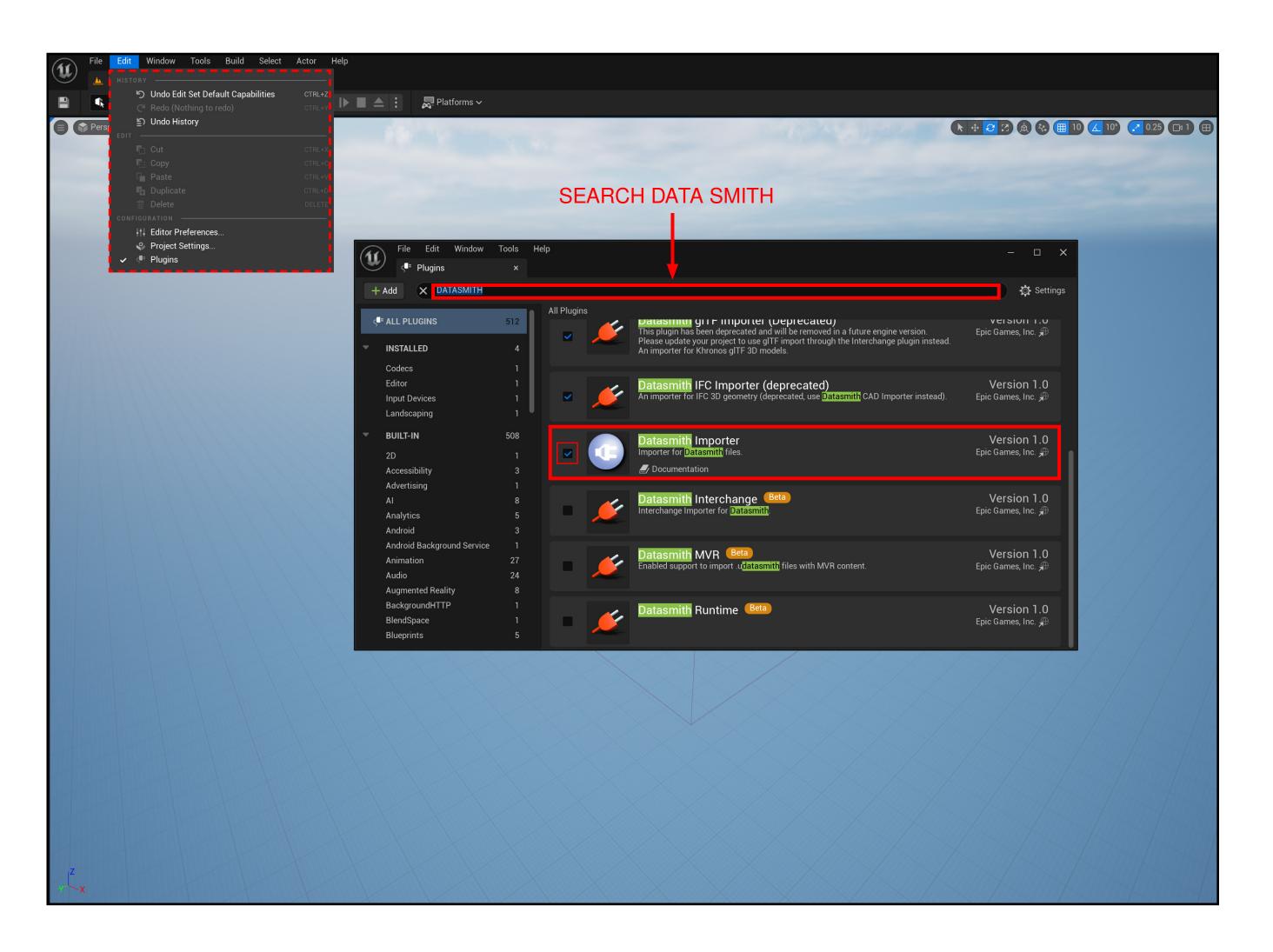

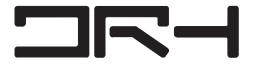

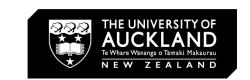

### **CREATE NEW FOLDER FOR DATASMITH**

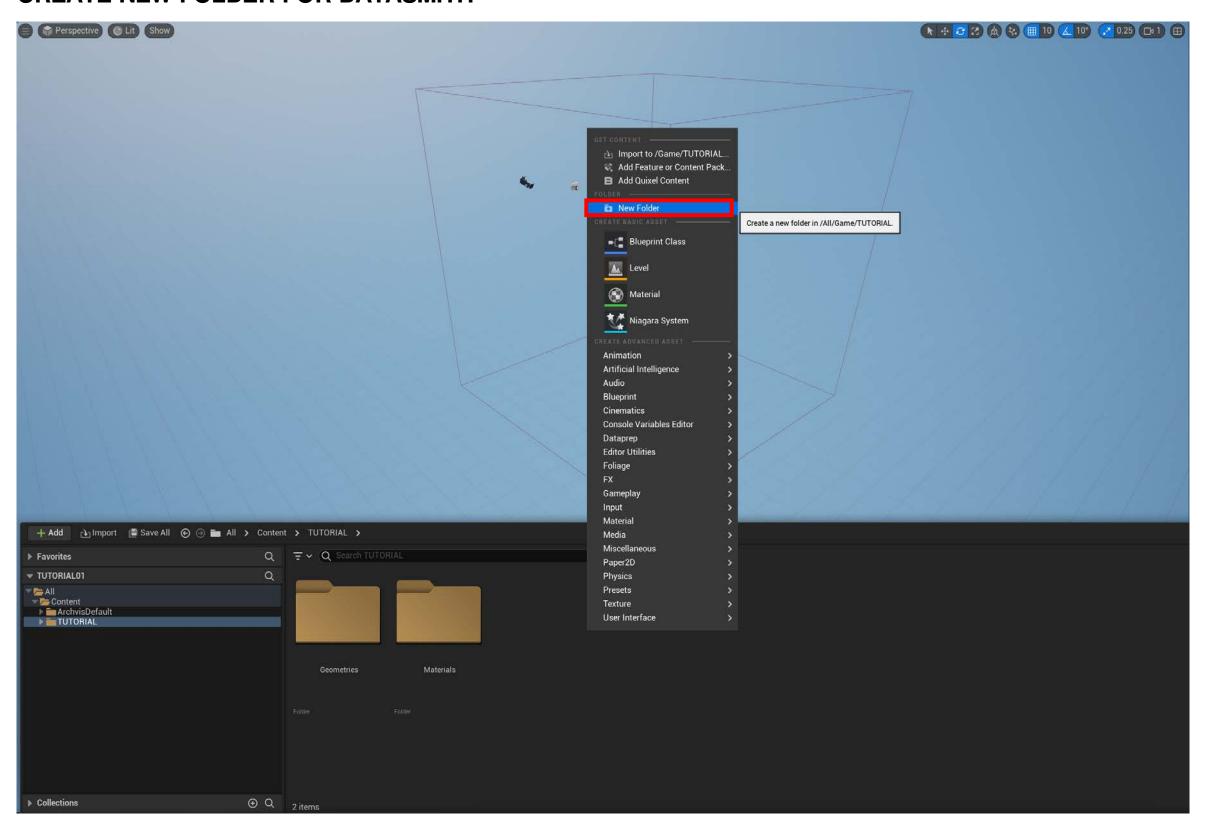

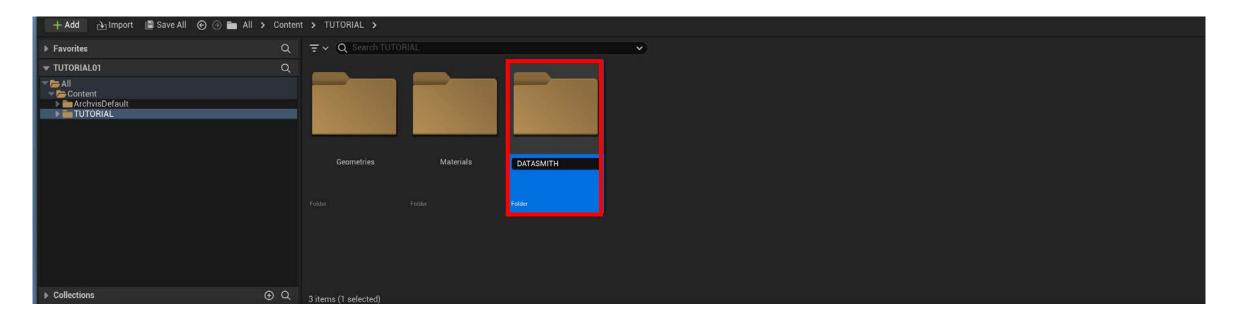

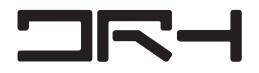

#### **IMPORT DATASMITH FILE**

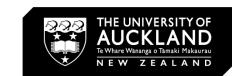

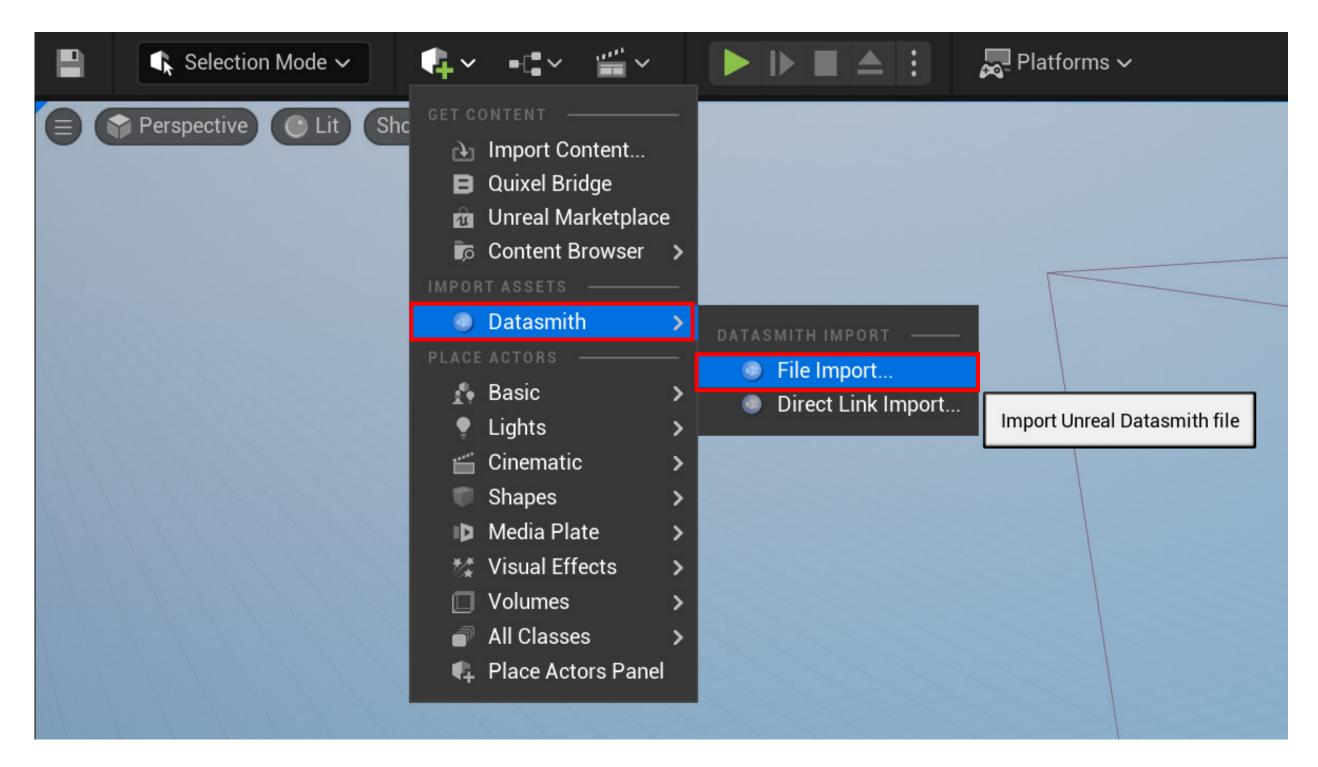

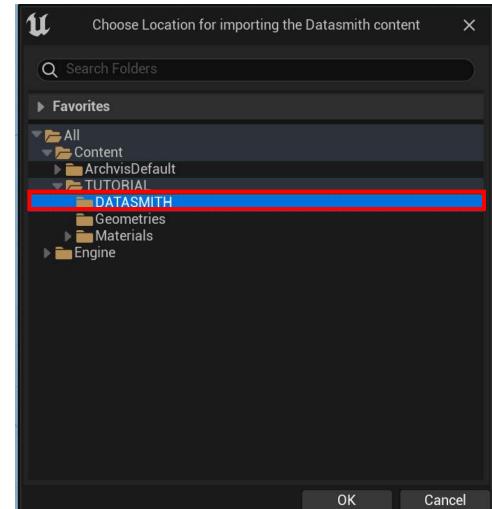

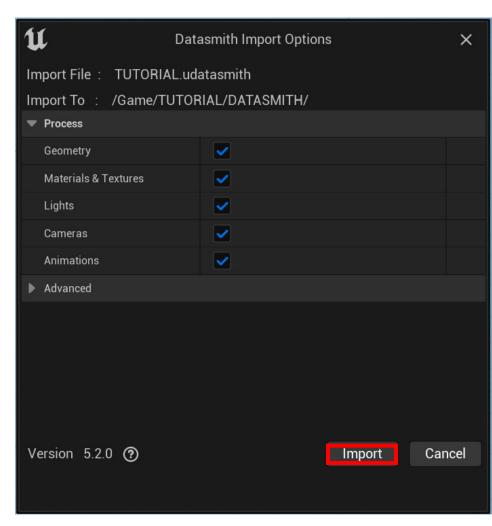

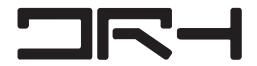

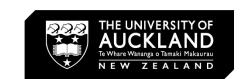

#### DATASMITH IMPORTED THE MODEL INTO THE SCENE

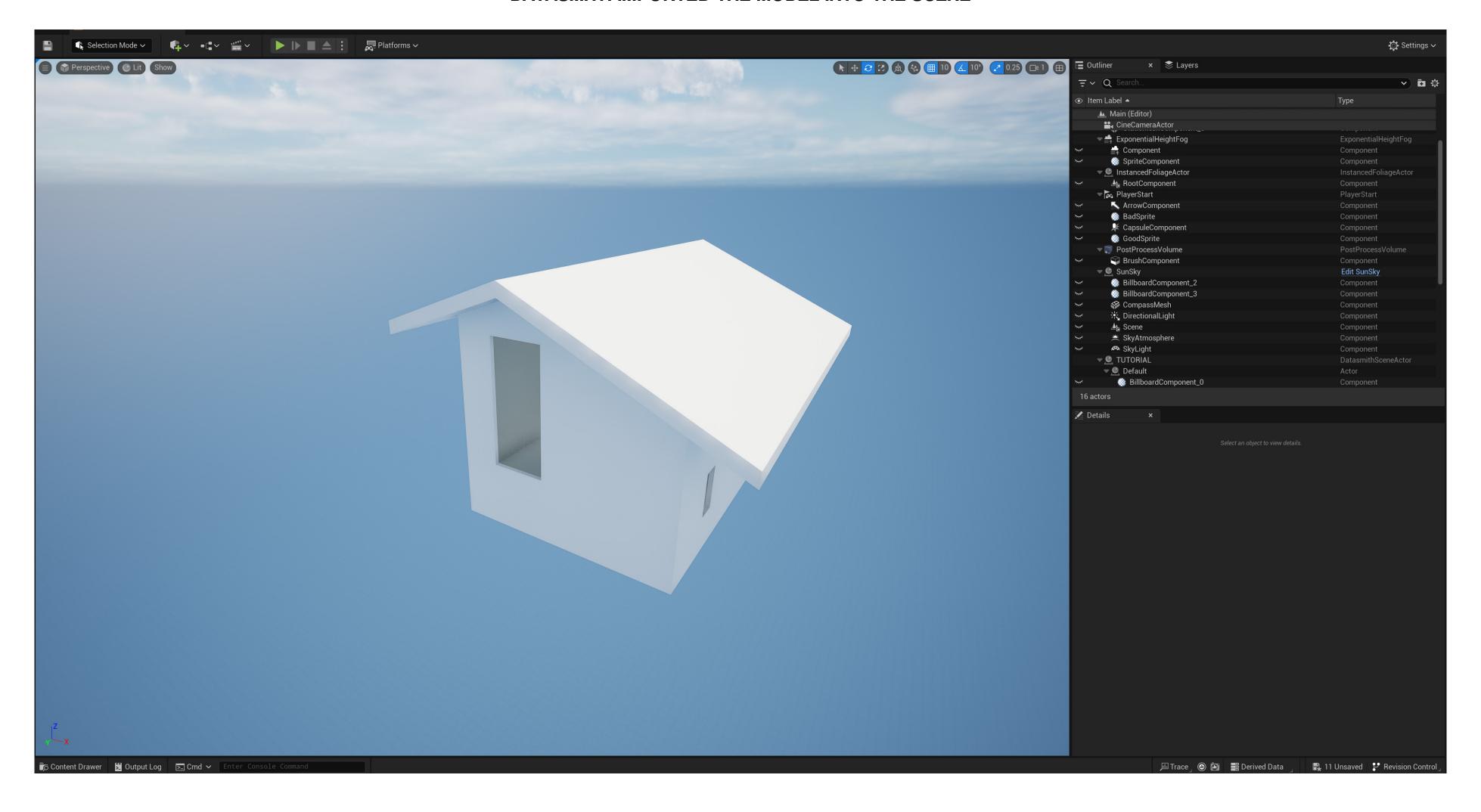

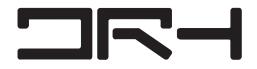

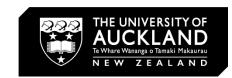

### **MATERIALS**

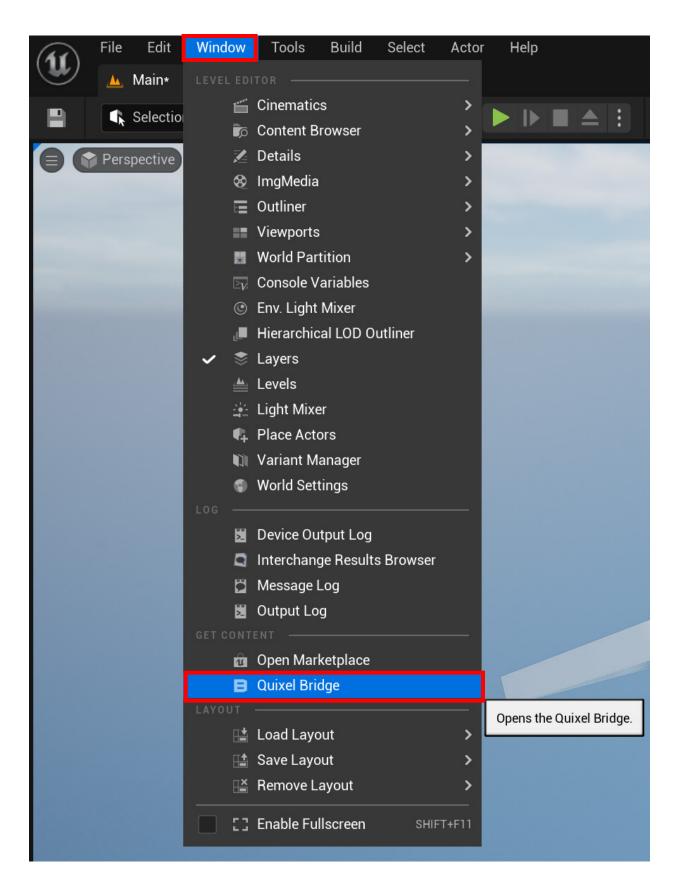

### **QUIXEL**

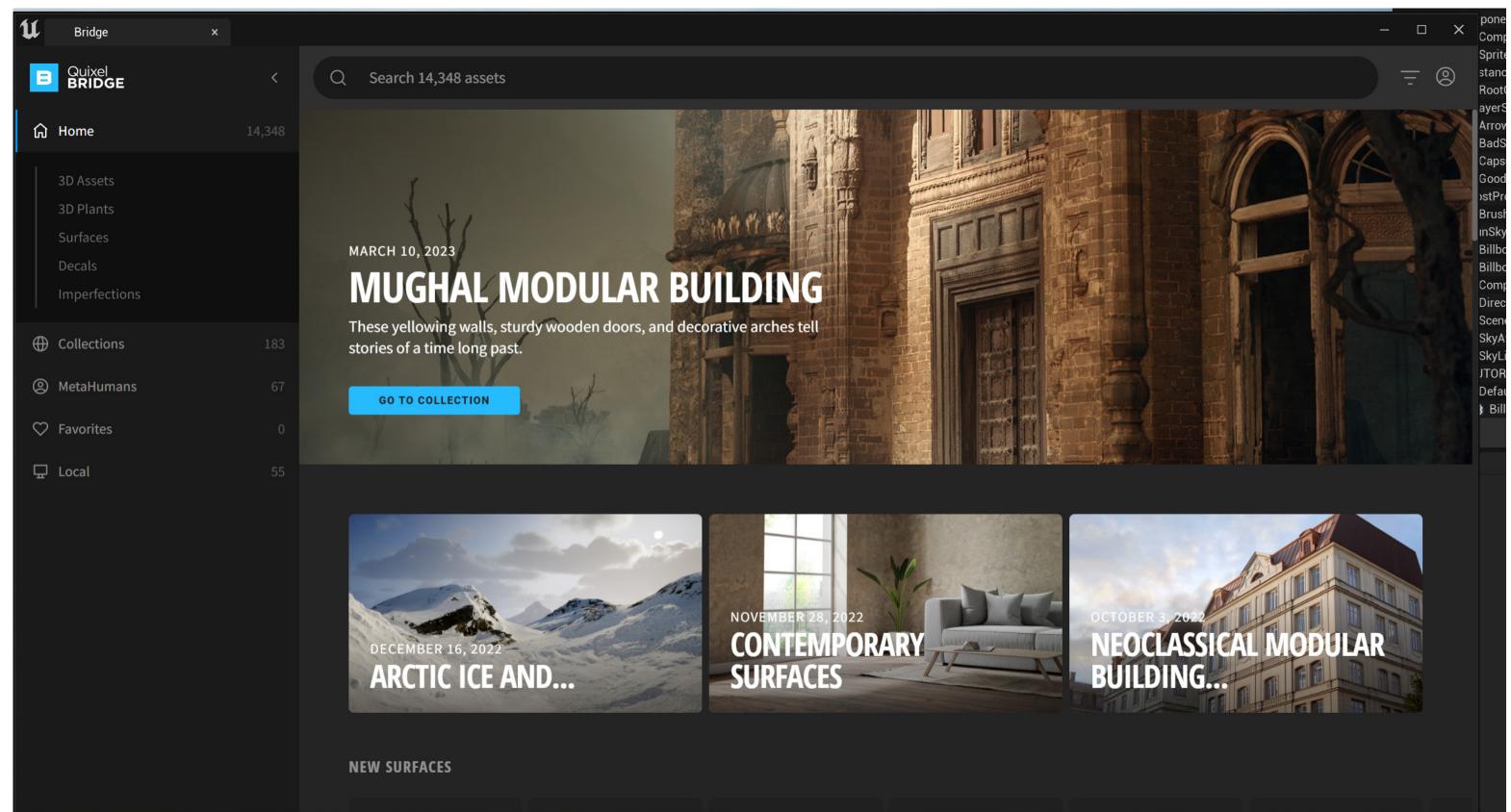

ALL ASSETS IN QUIXEL ARE FREE TO USE IN UNREAL

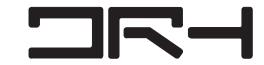

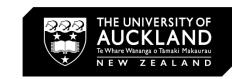

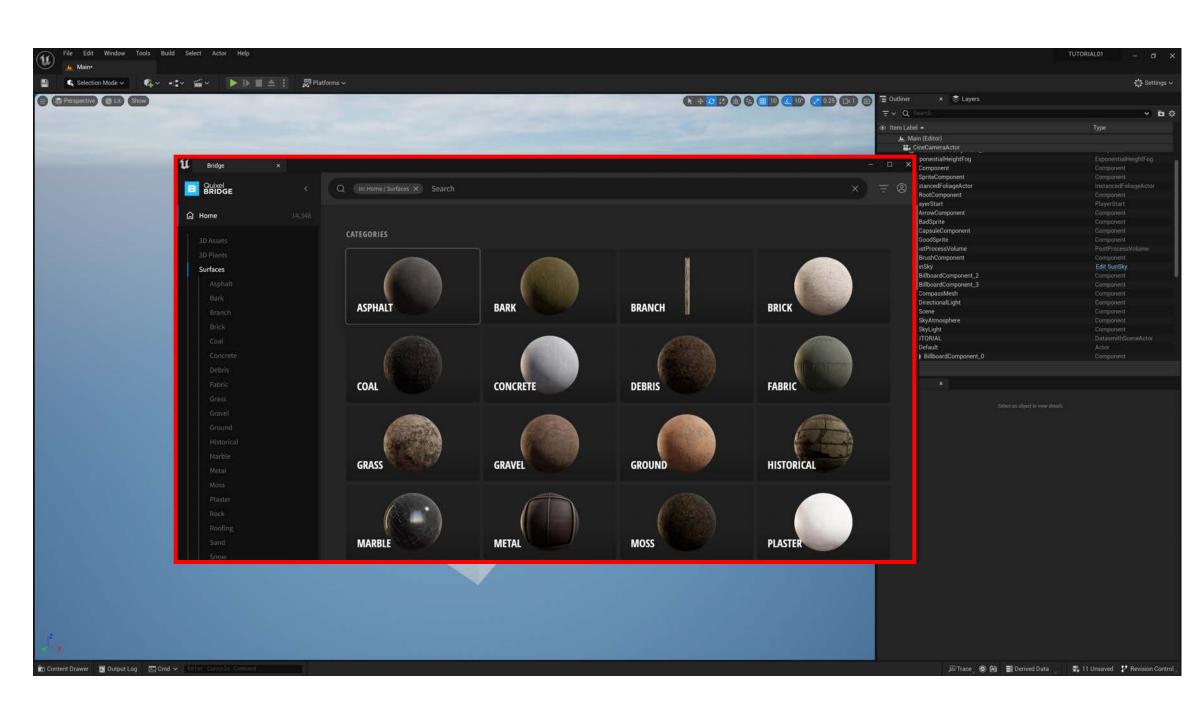

ASPHALT

BARK

BRANCH

BRICK

COAL

CONCRETE

DEBRIS

FABRIC

GROUND

HISTORICAL

MARBLE

METAL

MOSS

PLASTER

ROCK

ROOFING

SAND

SNOW

FIND MATERIALS THROUGH THE MENU.
CATEGORIES ARE LISTED UNDER SUB MENUS

**PICK A MATERIAL** 

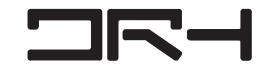

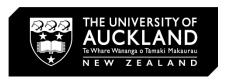

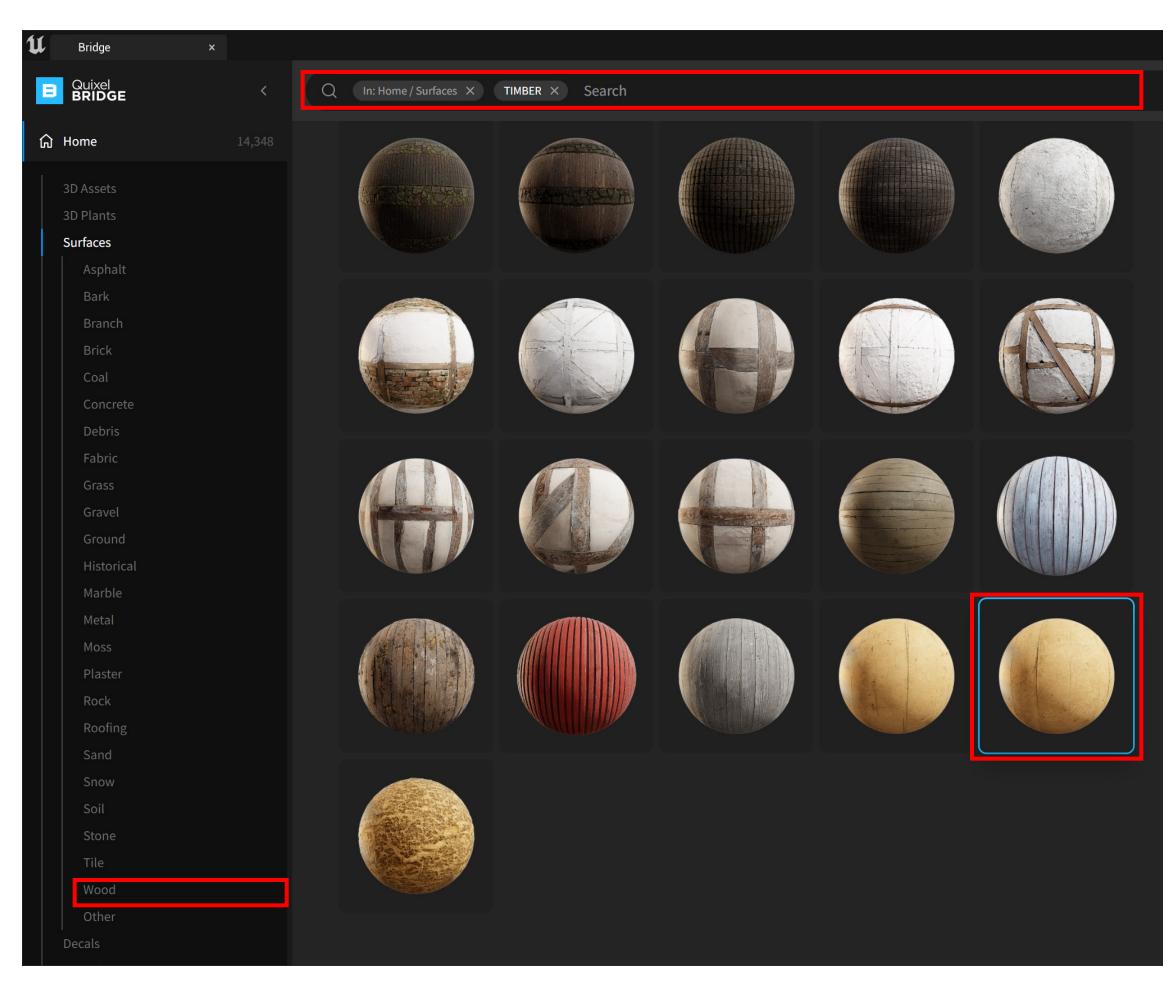

**SELECT THE MATERIAL** 

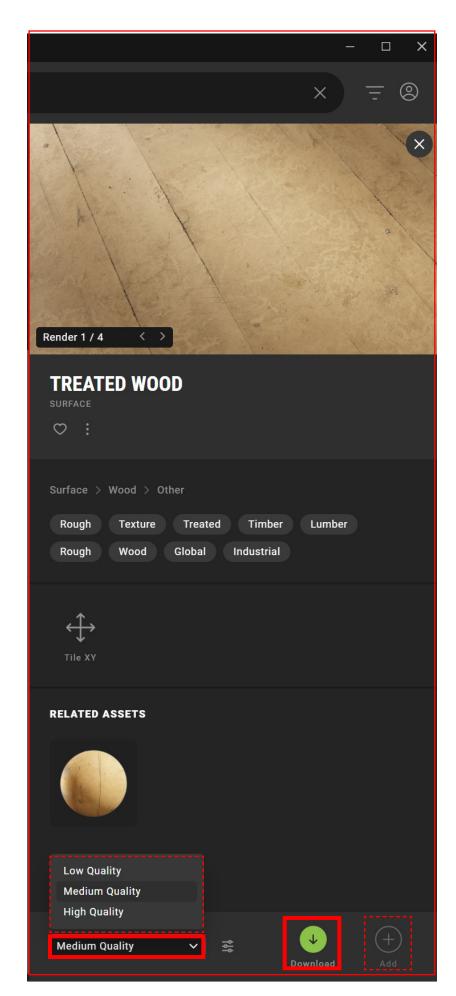

CHOSE THE QUALITY AND DOWNLOAD

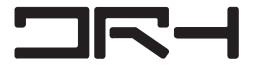

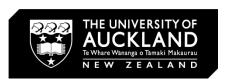

### ADD MATERIAL TO MODEL

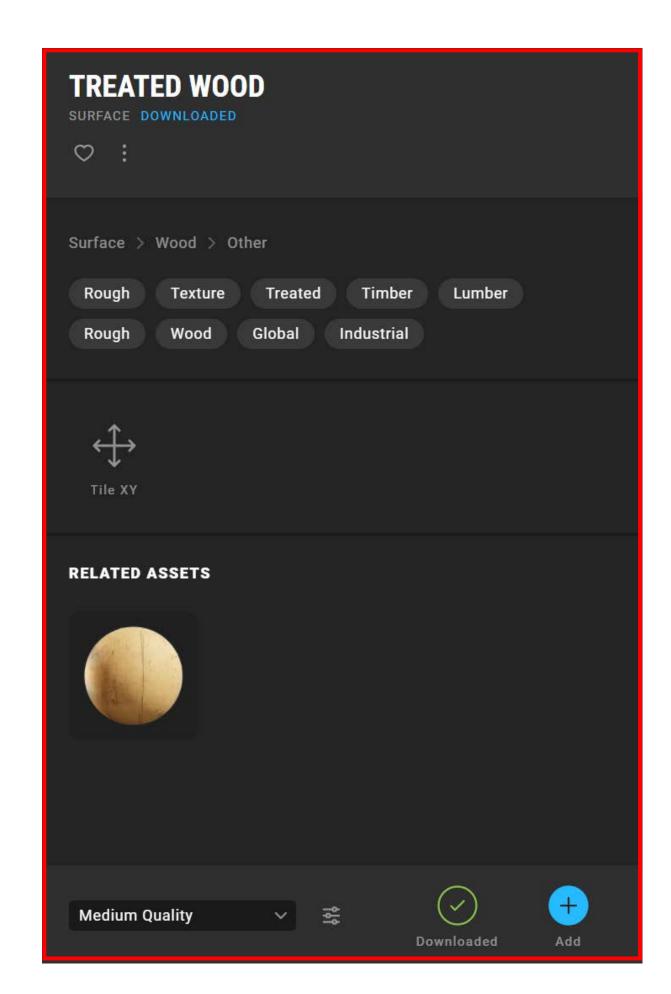

CLICK "ADD" TO ADD THE MATERIAL TO THE PROJECT

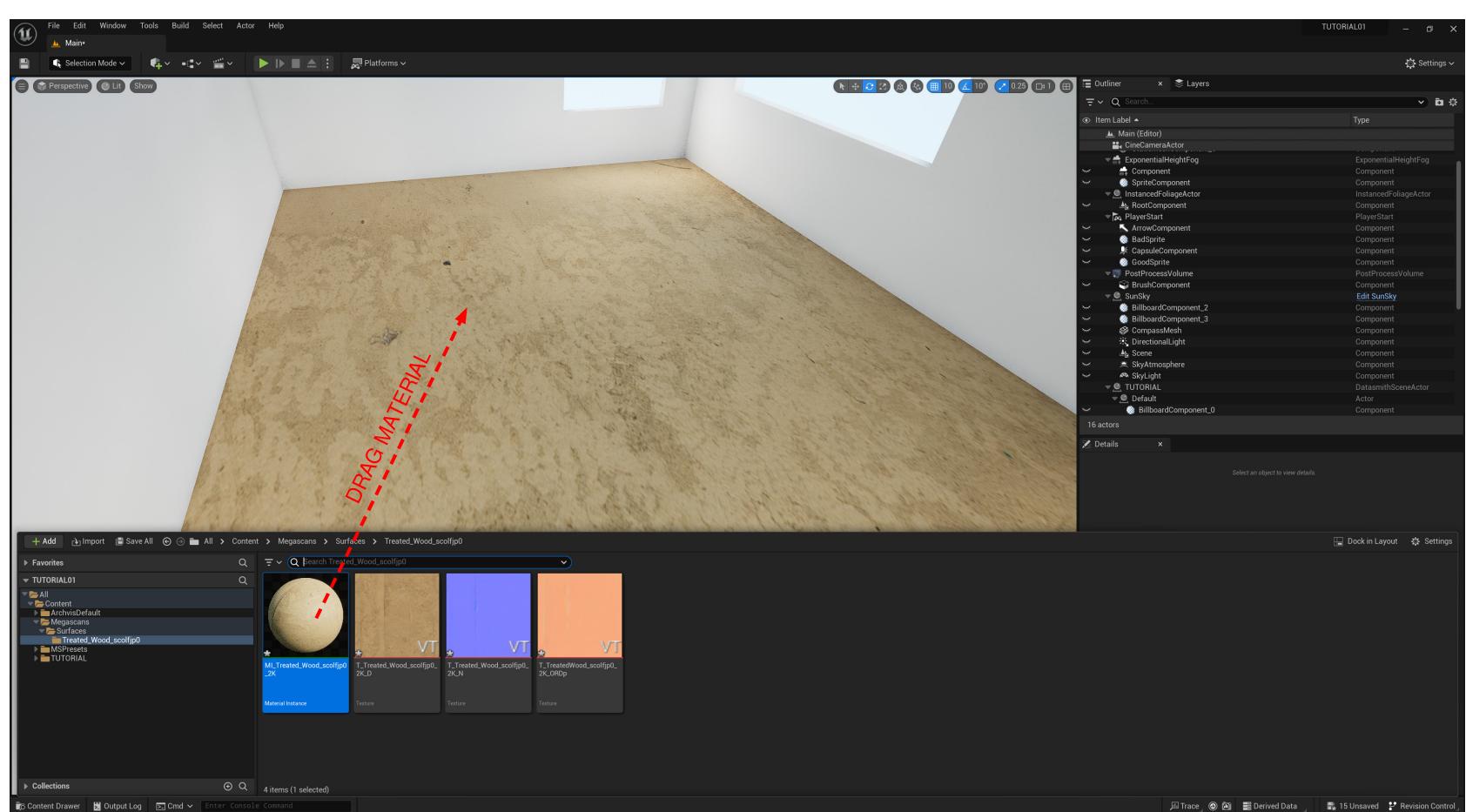

A MEGA-SCANS FOLDER IS CREATED. LOCATE THE MATERIAL WITHIN

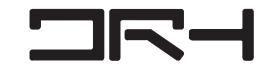

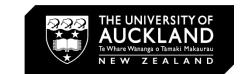

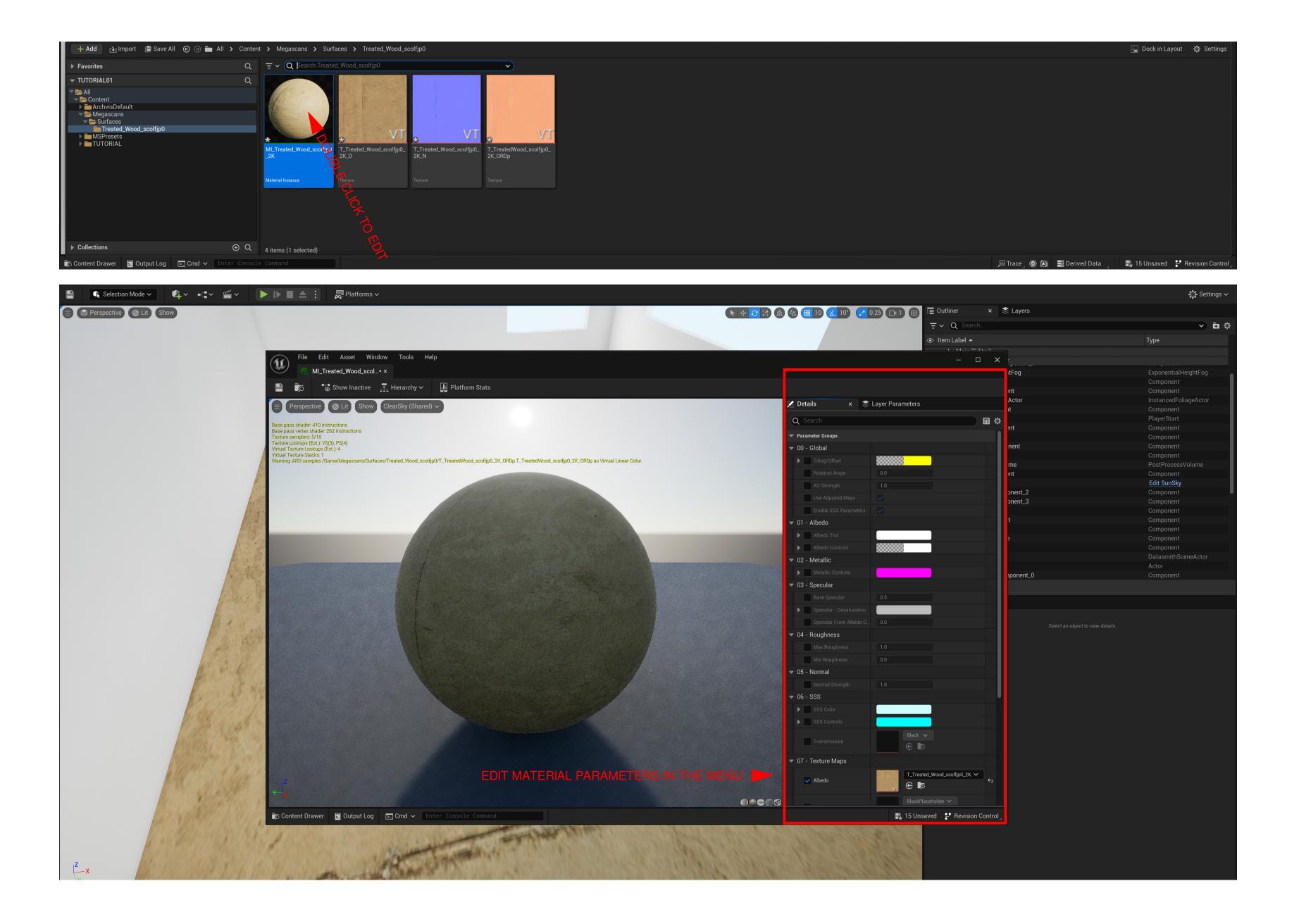

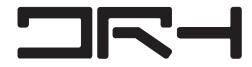

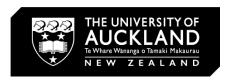

### **SCALING TEXTURE**

SCALES THE MATERIAL —

× 📚 Layer Parameters Details 国尊 Q Search **▼** Parameter Groups ▼ 00 - Global Tiling/Offset 5.0 Tiling X 5.0 Tiling Y Offset X 0.0 Offset Y 0.0 Rotation Angle 0.0 1.0 AO Strength ▼ 01 - Albedo ▼ 02 - Metallic ▼ 03 - Specular 04 - Roughness ▼ 05 - Normal ▼ 06 - SSS

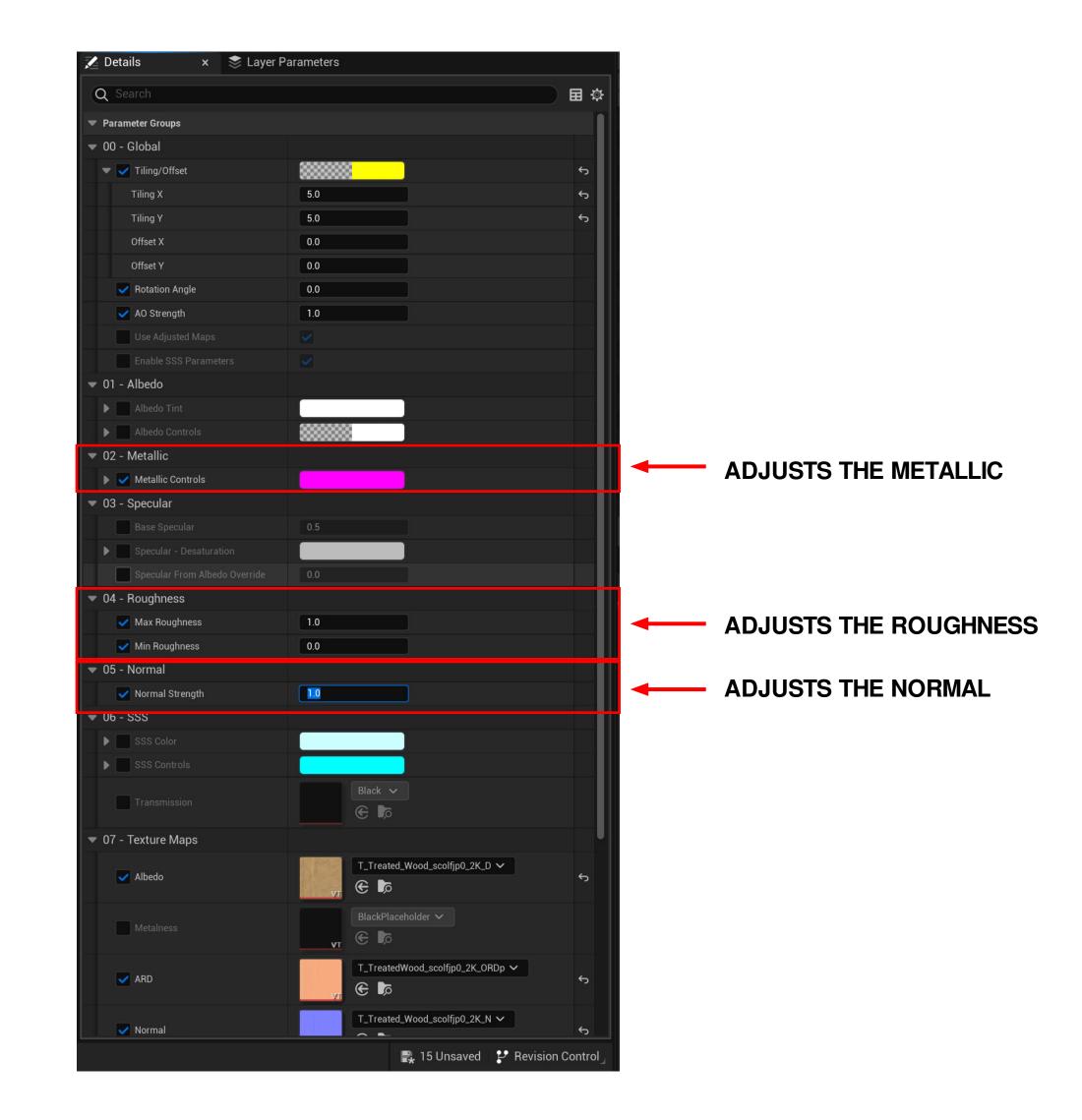

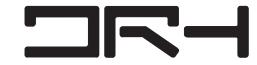

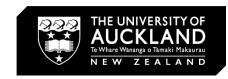

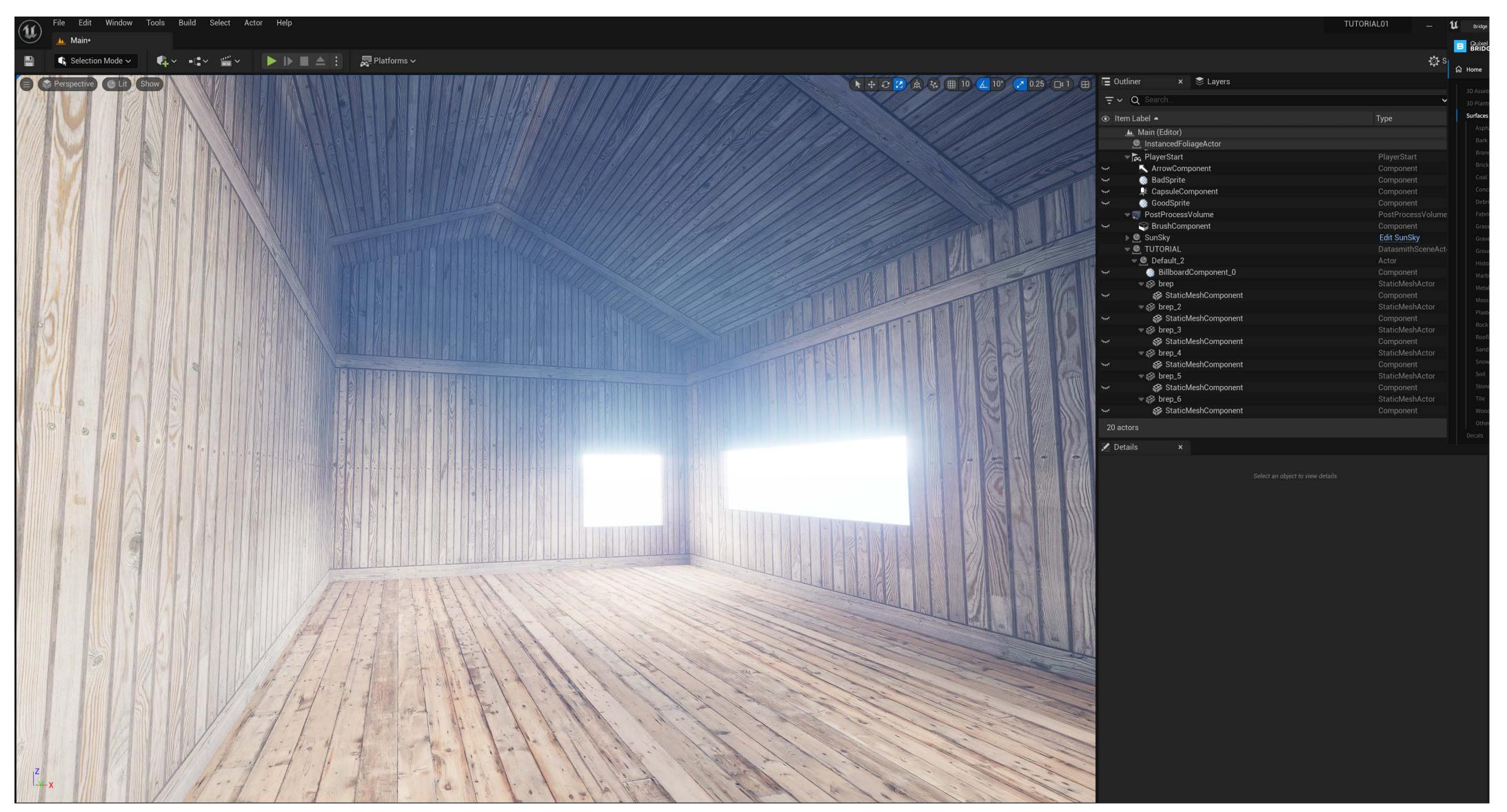

**APPLY YOUR MATERIALS ON YOUR GEOMETRY** 

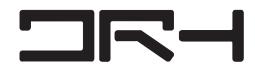

### **CREATE CUSTOM MATERIAL**

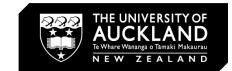

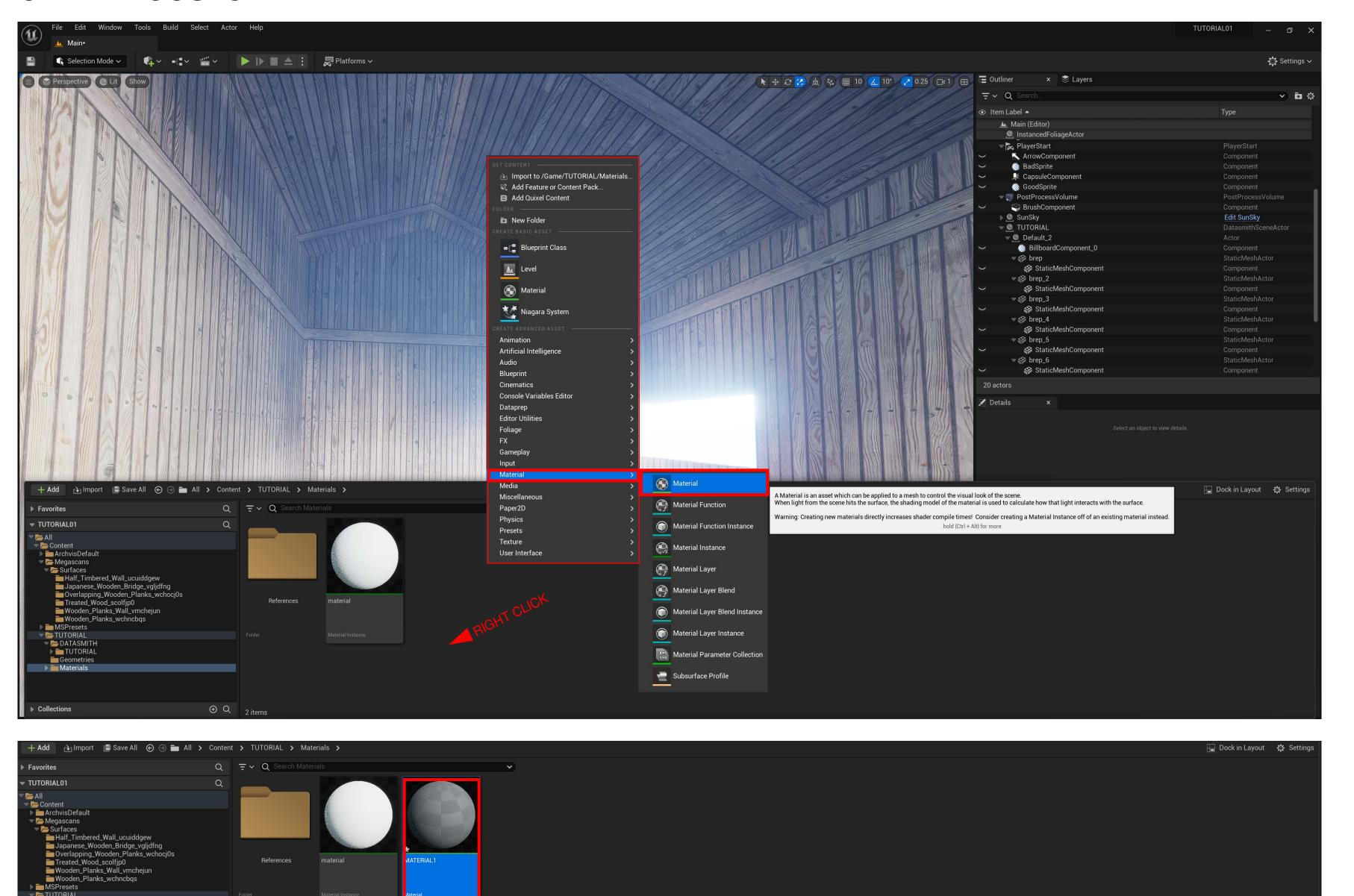

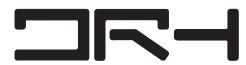

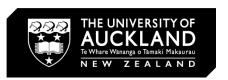

#### **MATERIAL MENU**

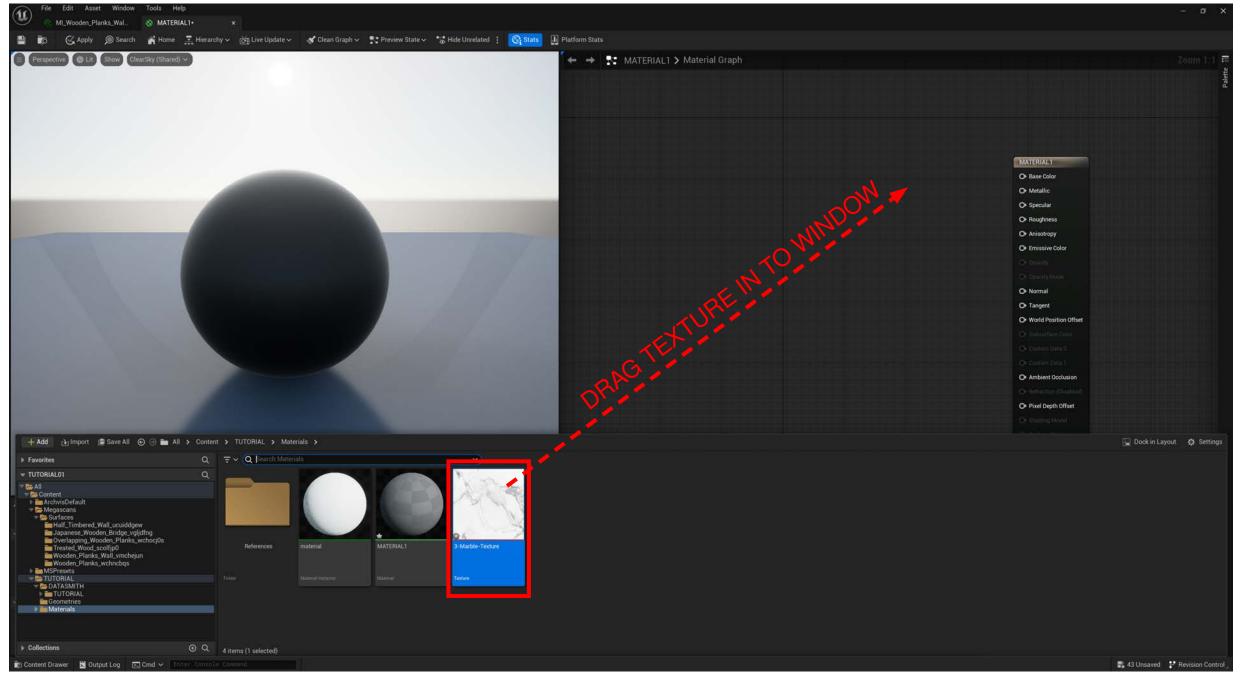

### **MATERIAL EDIT**

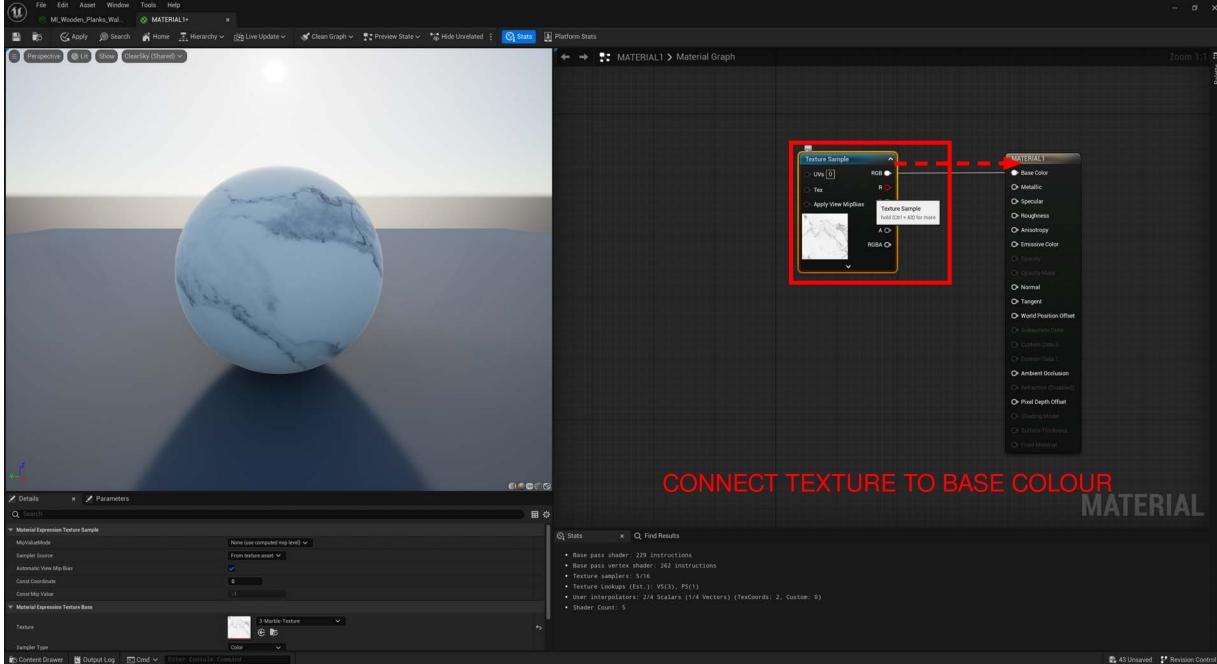

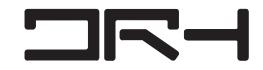

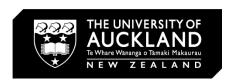

### **APPLYING CUSTOM MATERIALS**

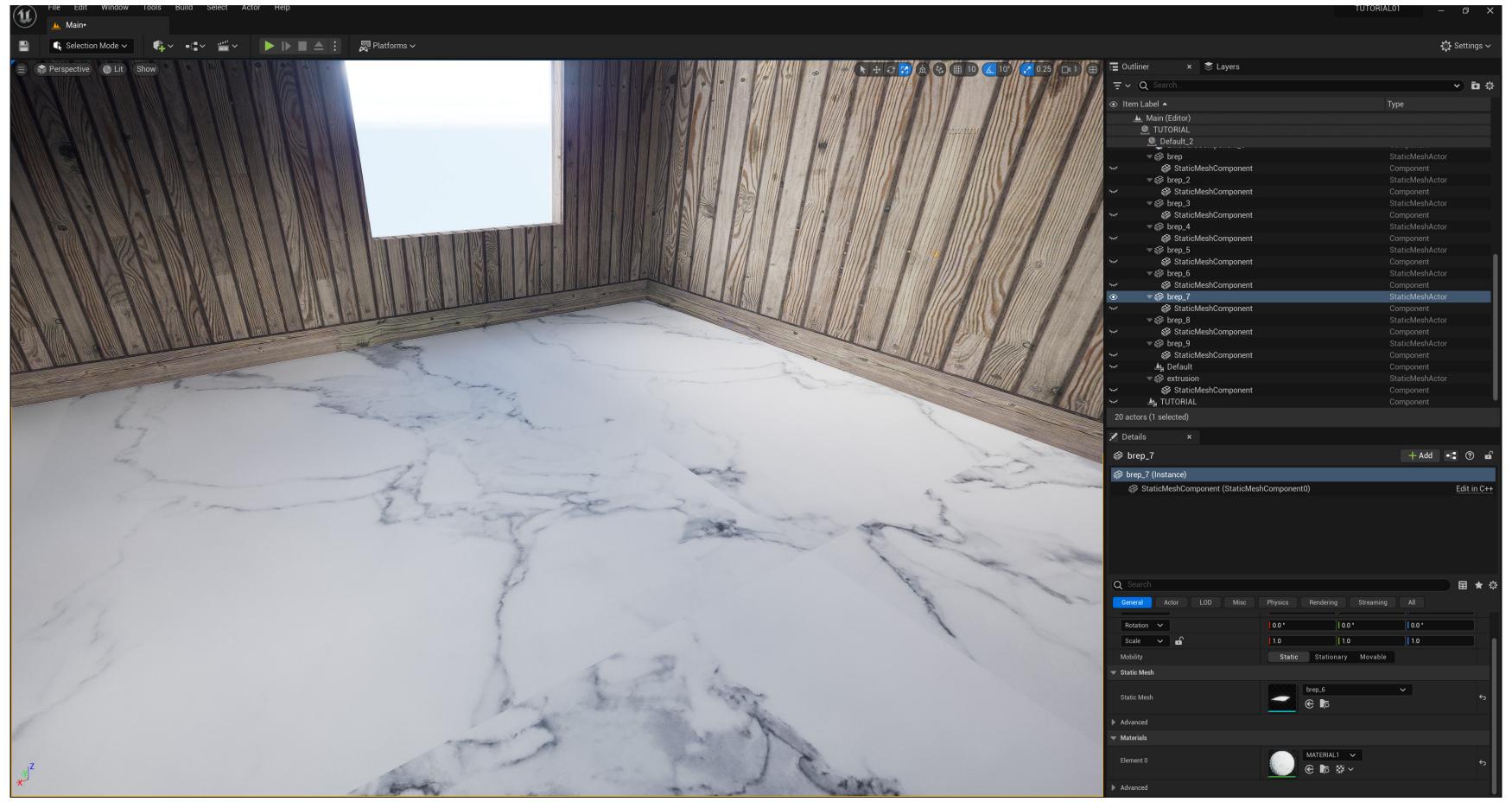

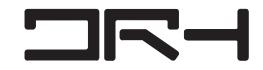

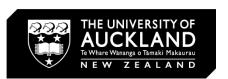

### **LANDSCAPING**

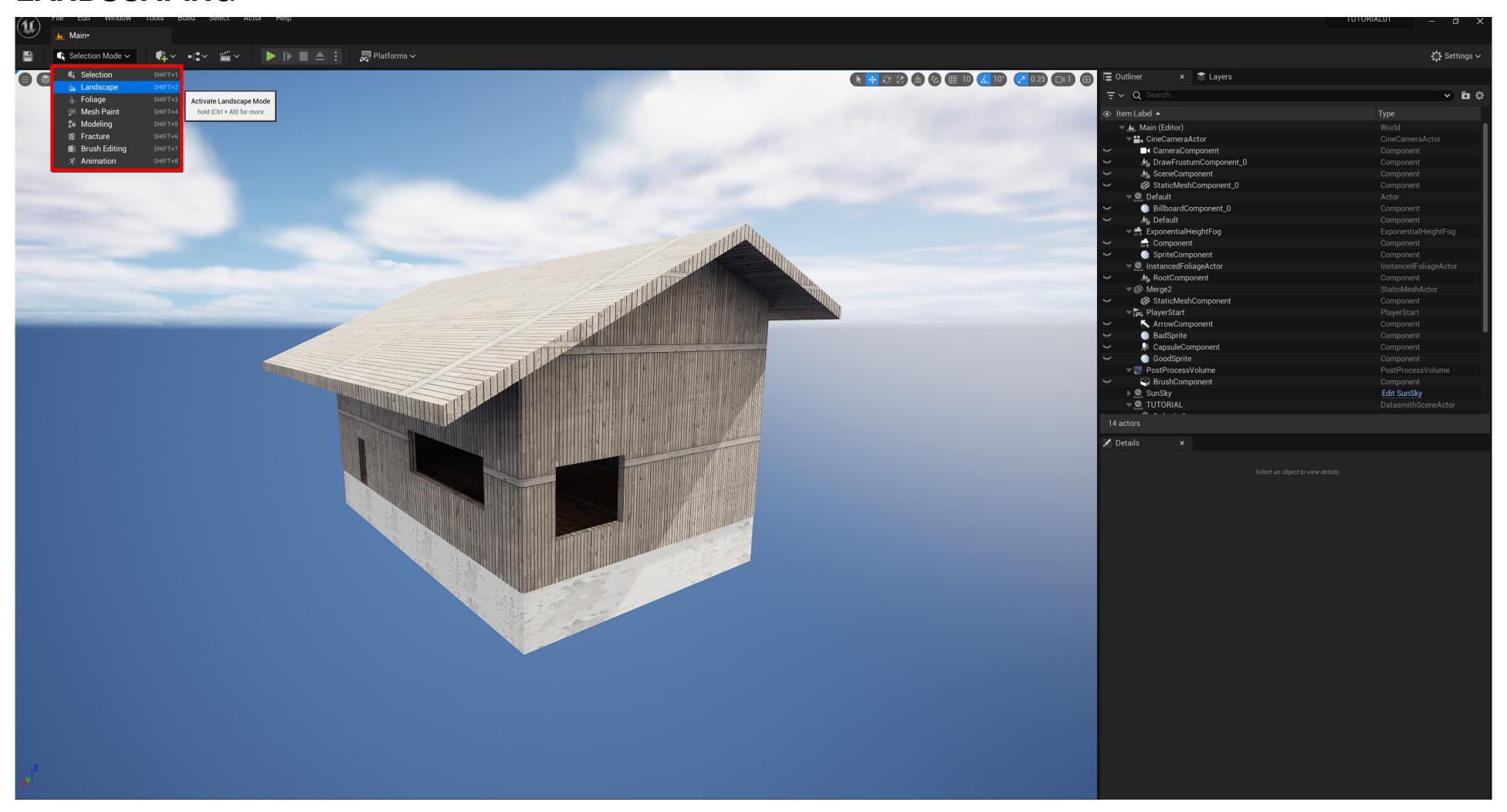

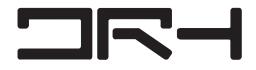

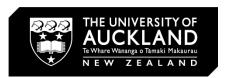

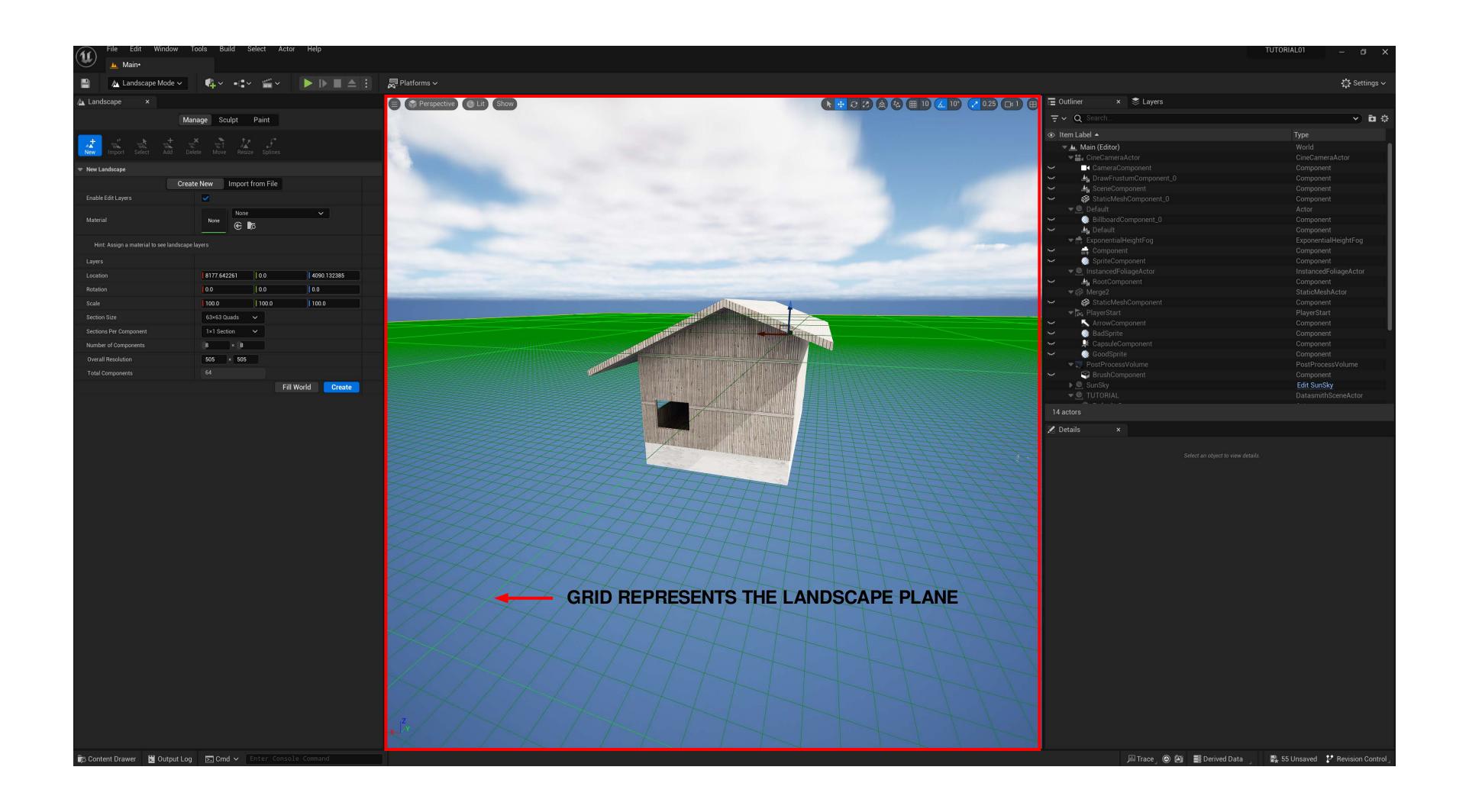

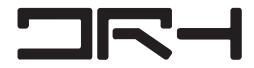

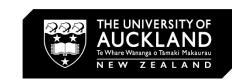

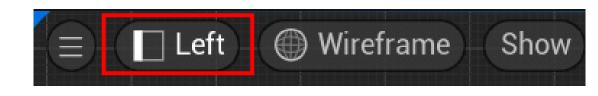

### CHANGE TO ELEVATION "LEFT, RIGHT, BACK, TOP, FRONT" TO ALIGN THE LANDSCAPE ACCURATELY

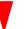

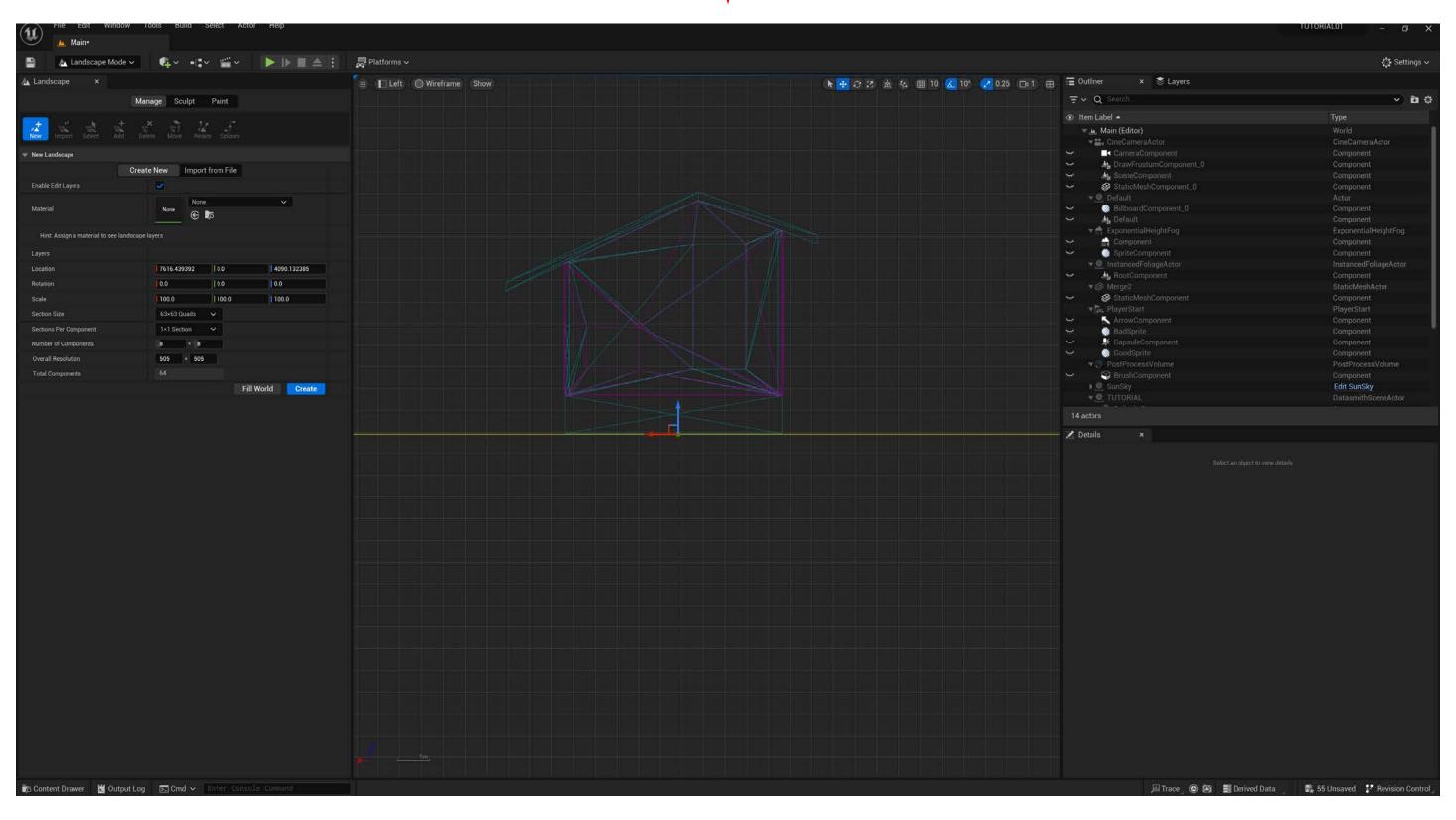

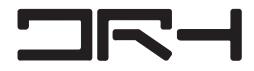

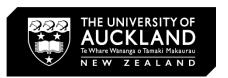

#### **GROUND PLANE SETTINGS**

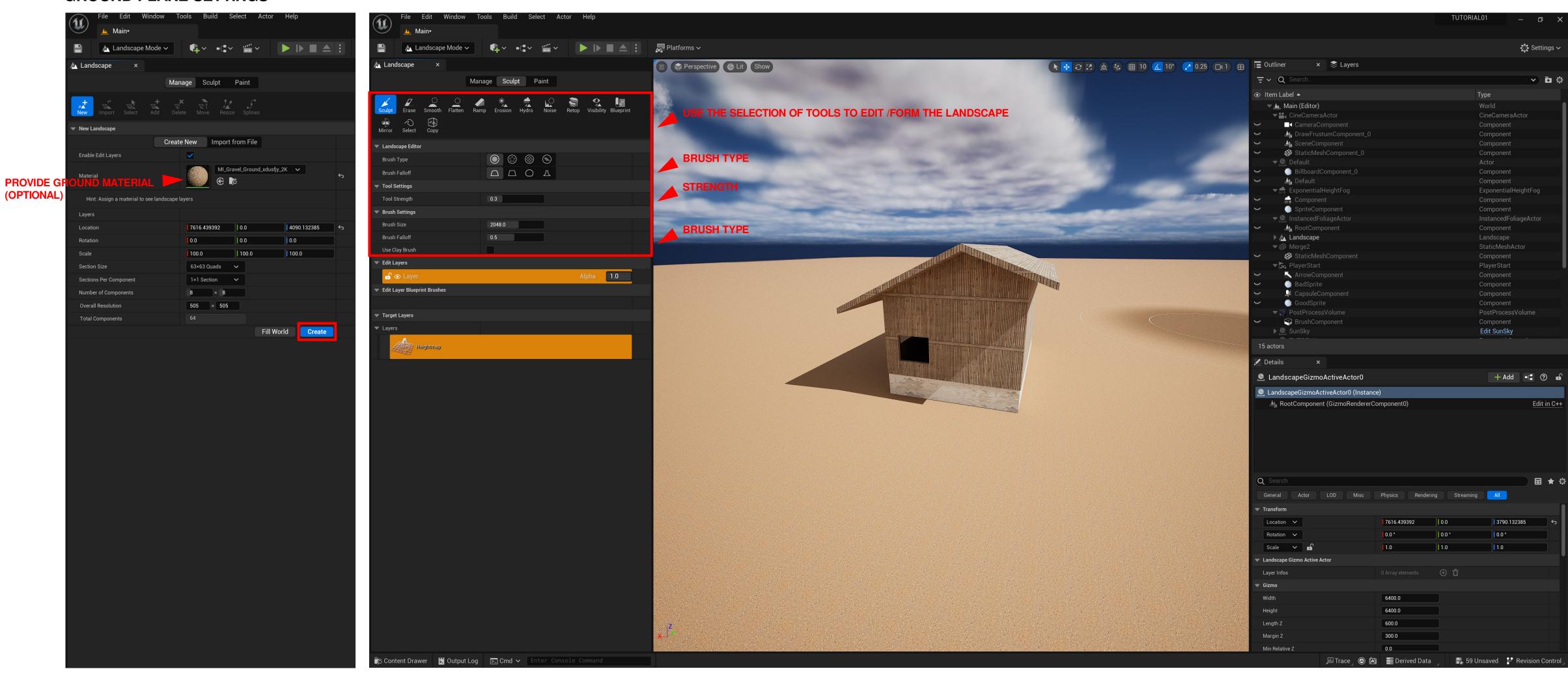

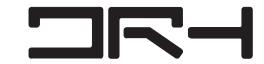

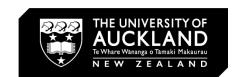

#### **SCULPT THE LANDSCAPE**

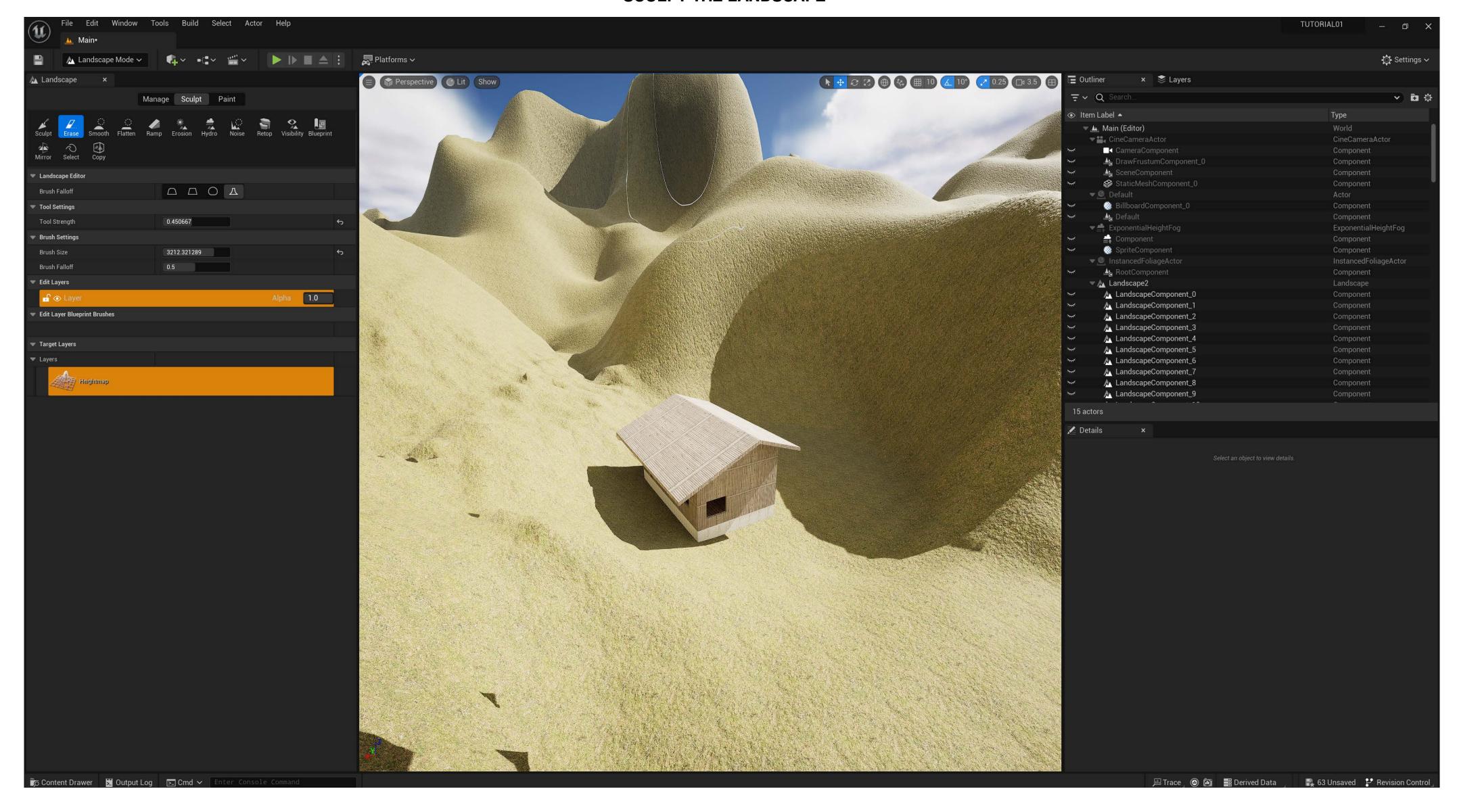

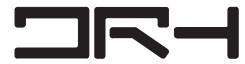

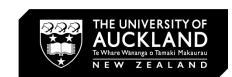

### **FOLIAGE PAINTING**

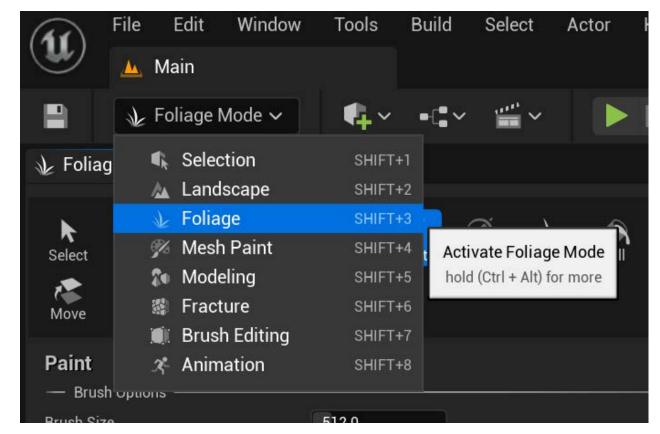

**SELECT FOLIAGE MODE TO ADD FOLIAGE** 

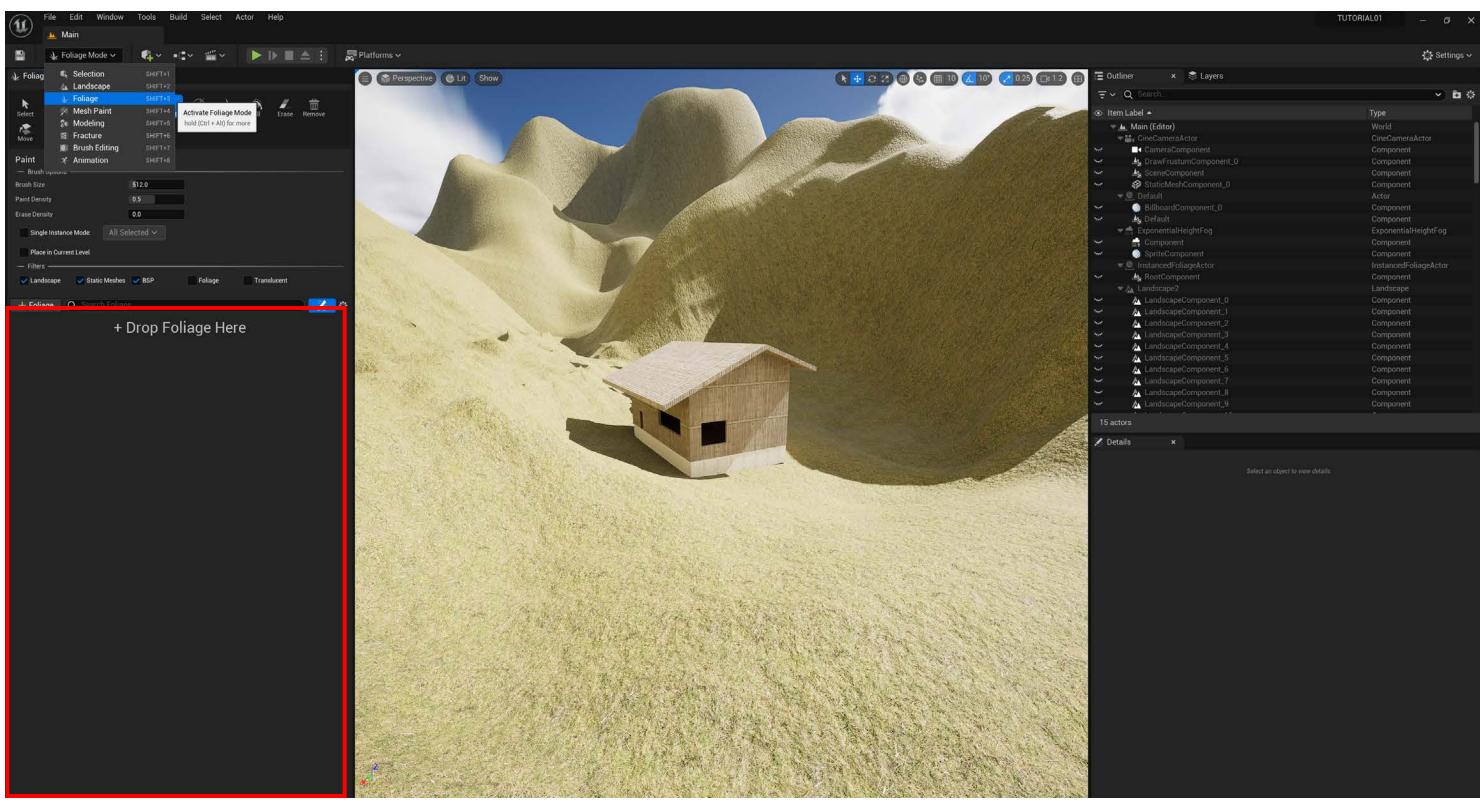

### **DRAG FOLIAGE INTO WINDOW**

GOOD PRACTICE TIP: INCREASE FOLIAGE ASSETS GRADUALLY. THIS PROVIDE CONTROL ON EACH INDIVIDUAL ASSET, E.G. SCALE & DENSITY.

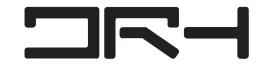

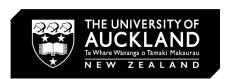

### **PICK FOLIAGE**

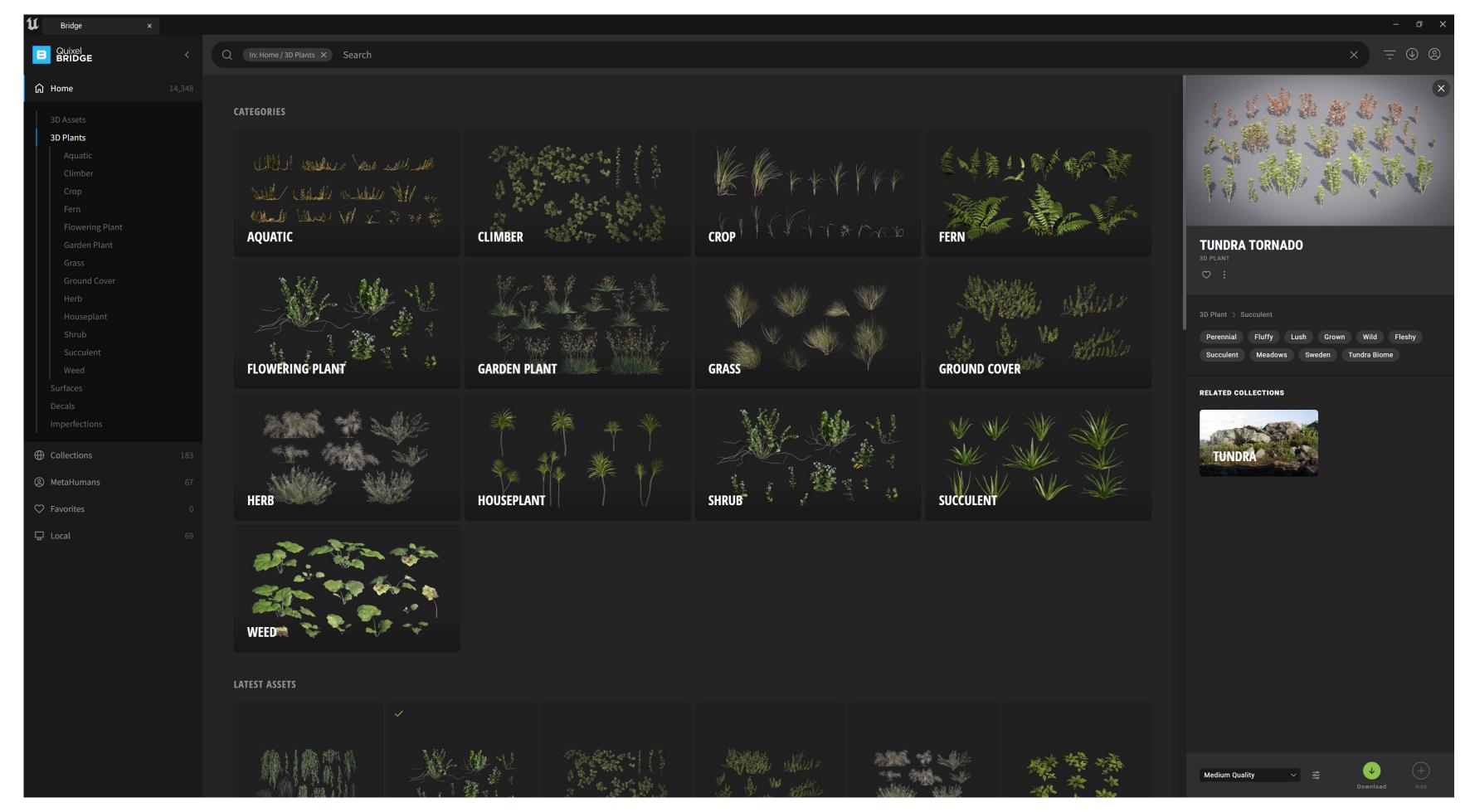

SELECT FOLIAGE FROM QUIXEL

GENERALLY LOW QUALITY IS SUFFICIENT FOR GROUND FOLIAGE

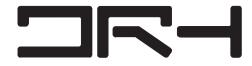

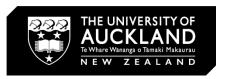

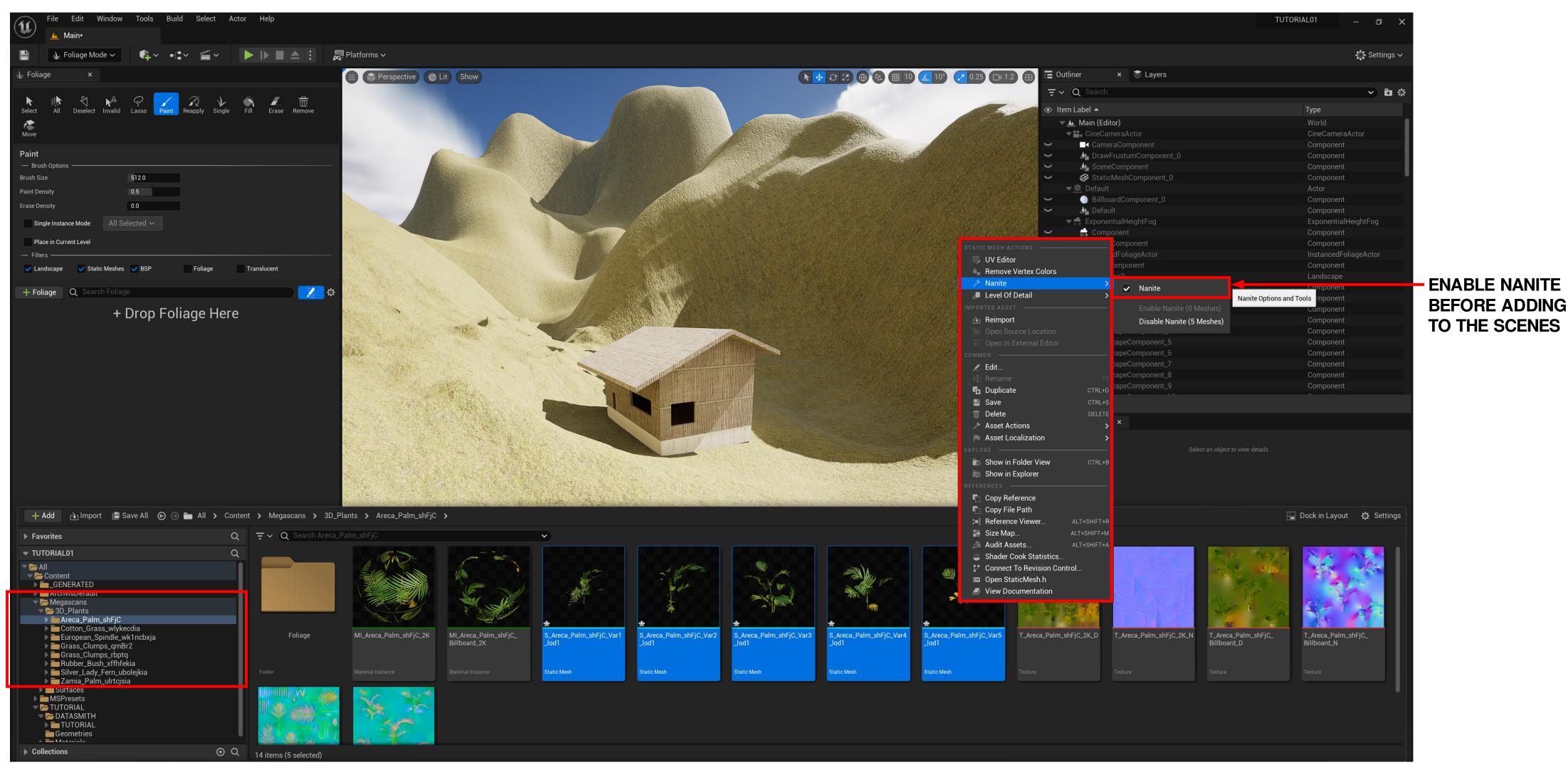

**LOCATE IN MEGASCANS FOLDER** 

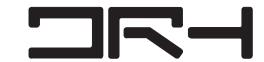

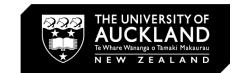

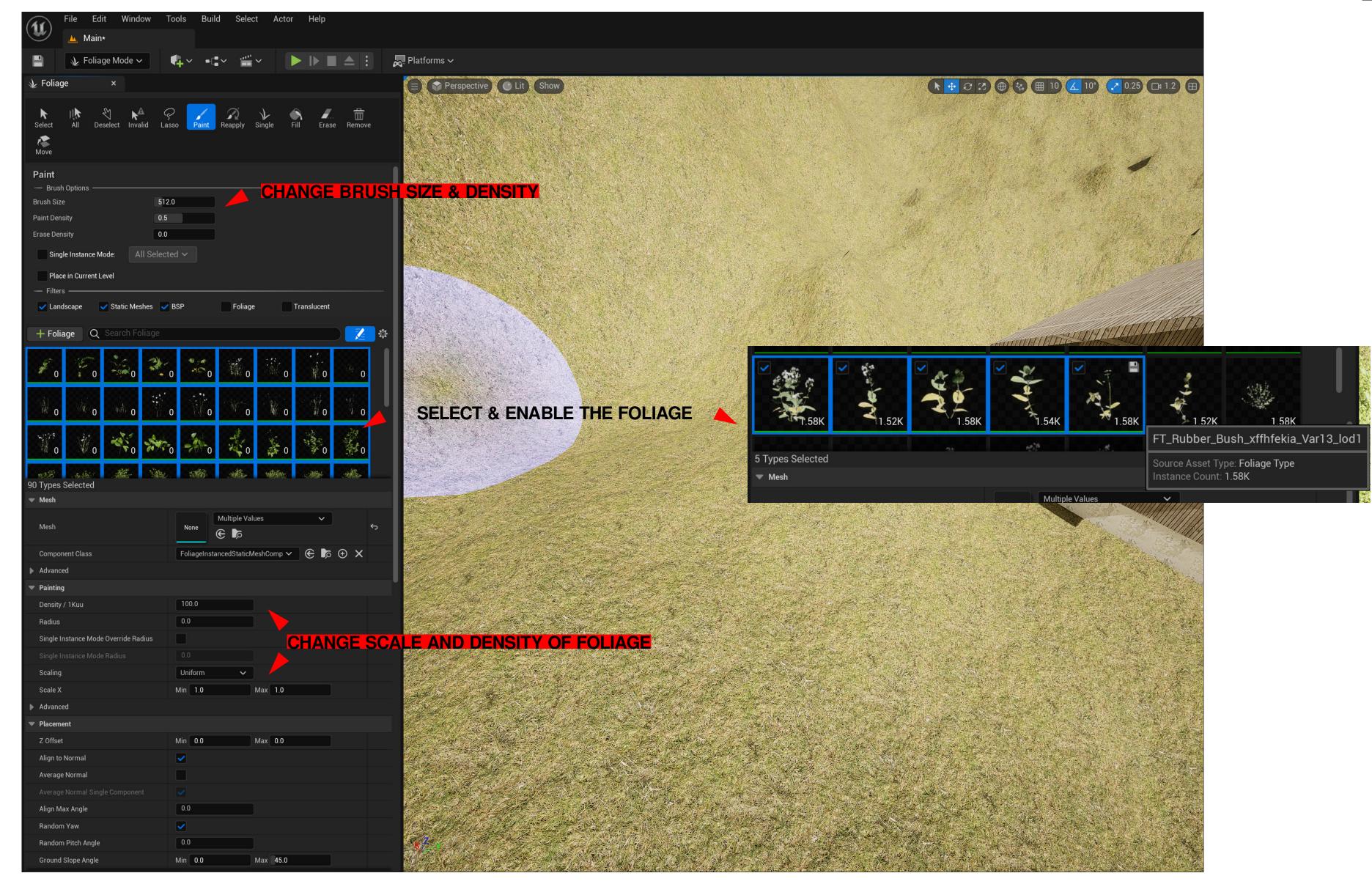

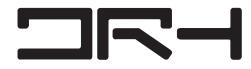

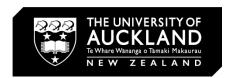

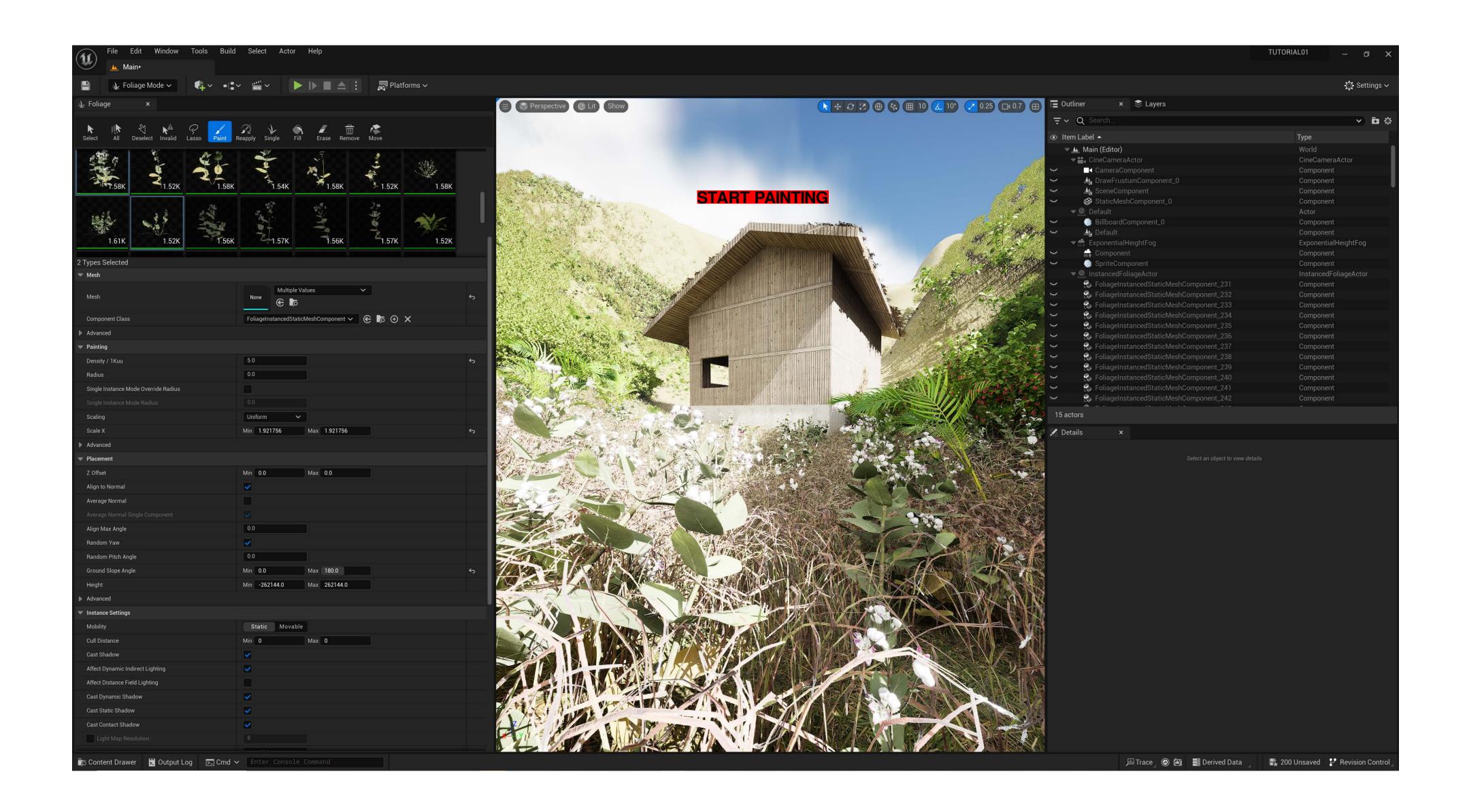

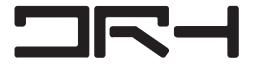

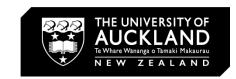

#### POPULATE THE SCENE WITH ASSETS

QUIXEL

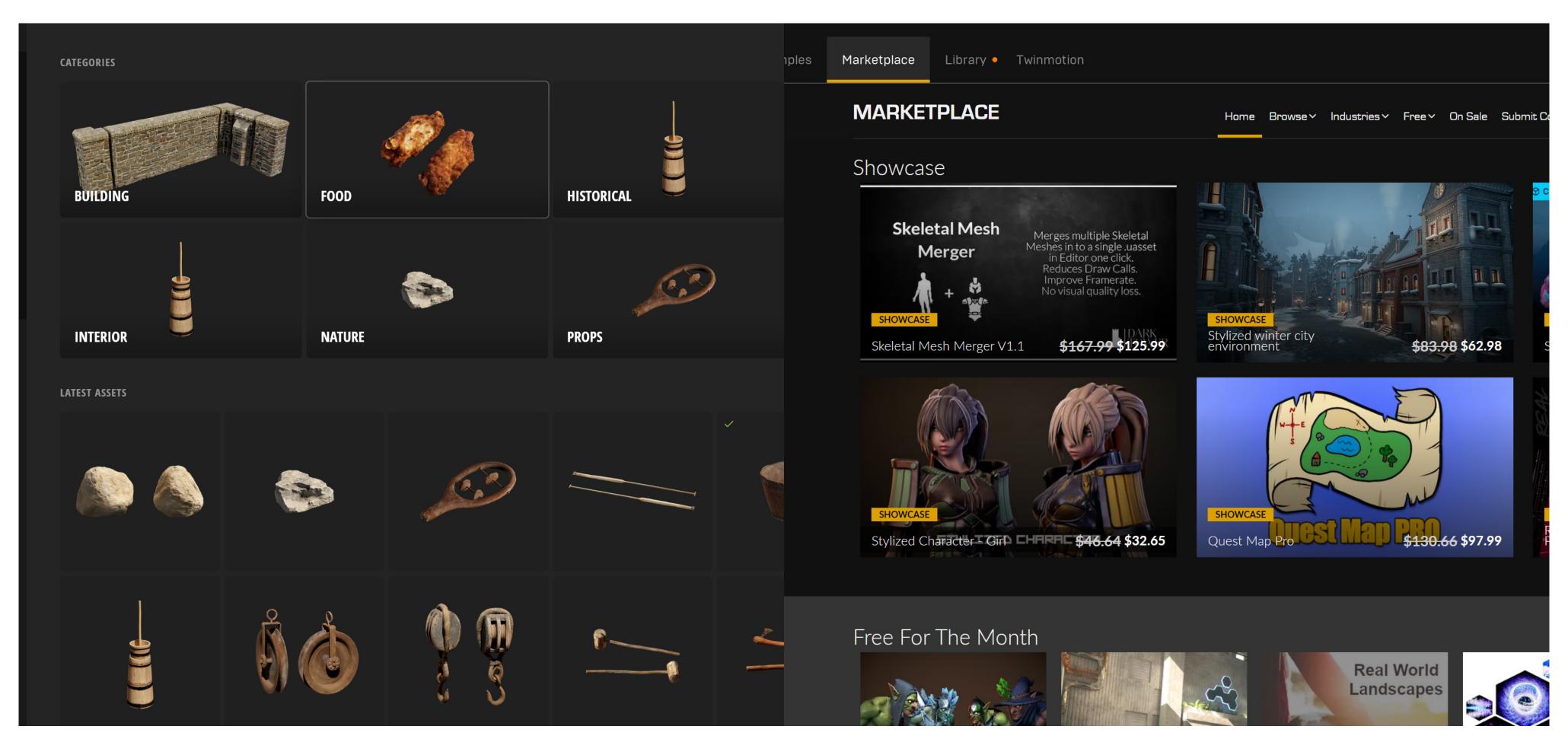

CHOSE FROM THE WIDE RANGE OF ASSETS TO ADD INTO THE SCENE

+ MARKET PLACE OFFERS FREE MONTHLY ASSETS

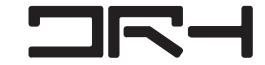

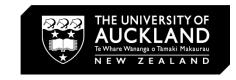

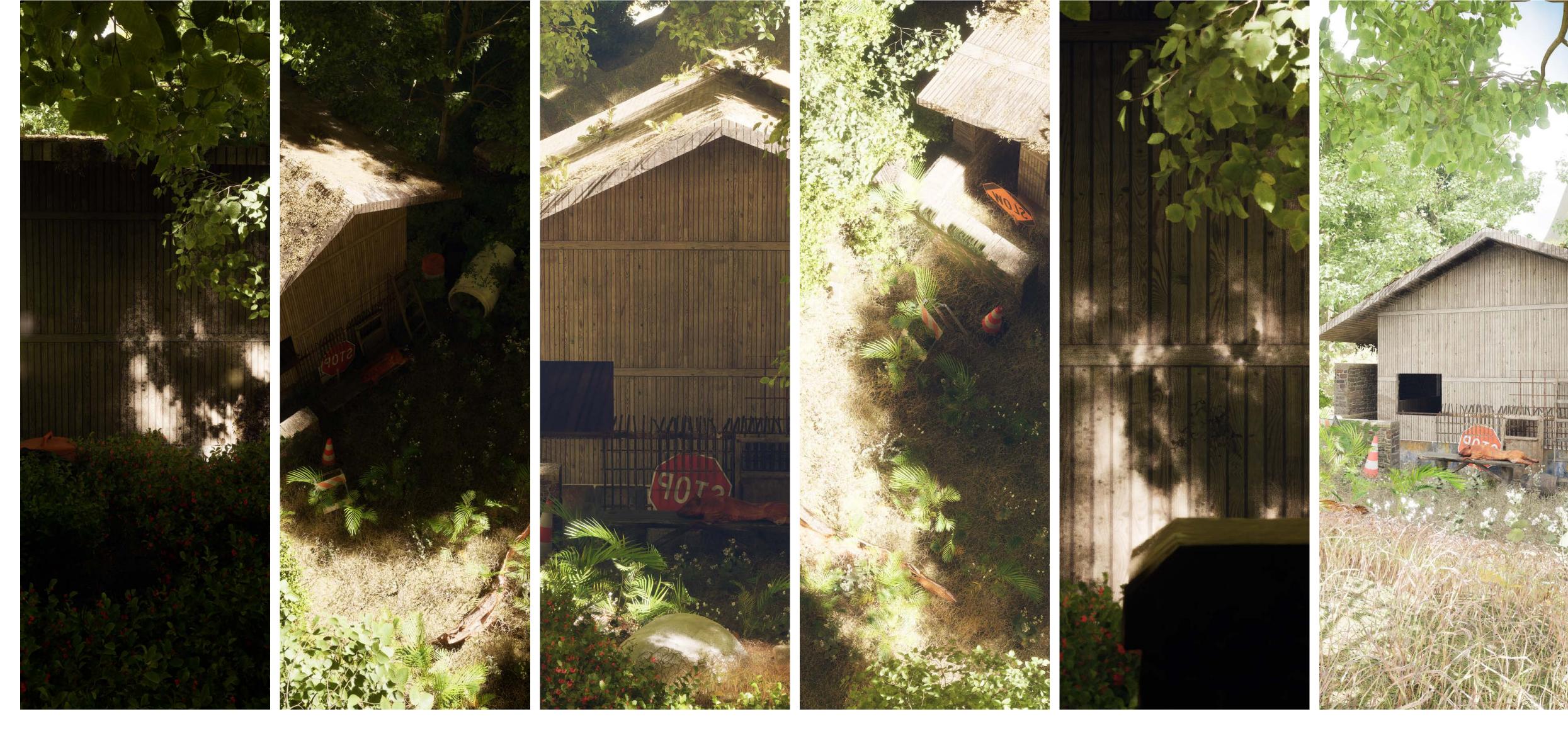

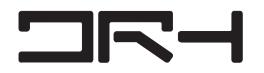

ADD ASSETS!

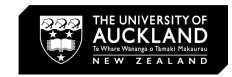

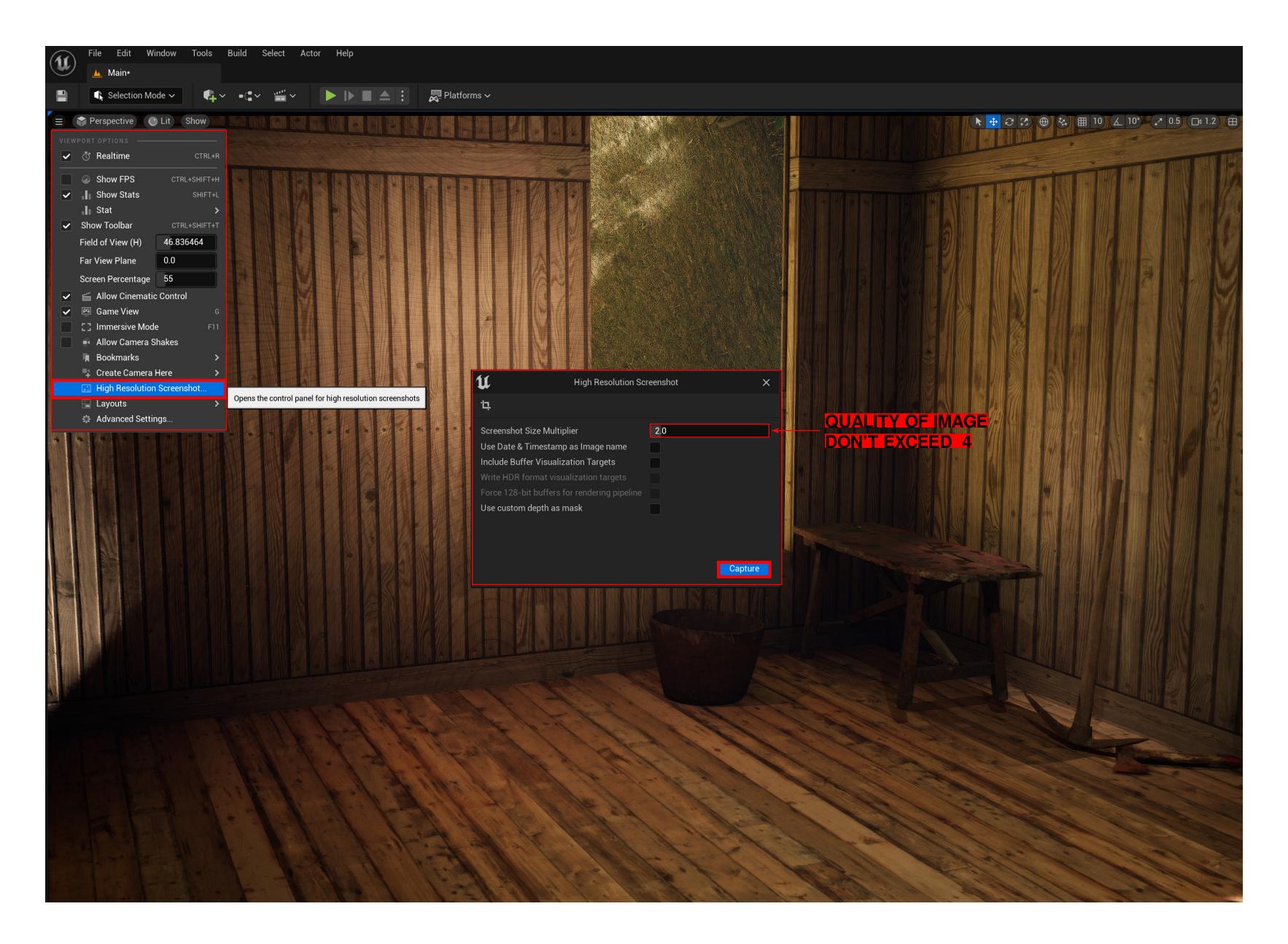

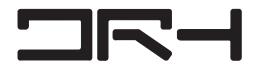

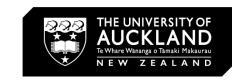

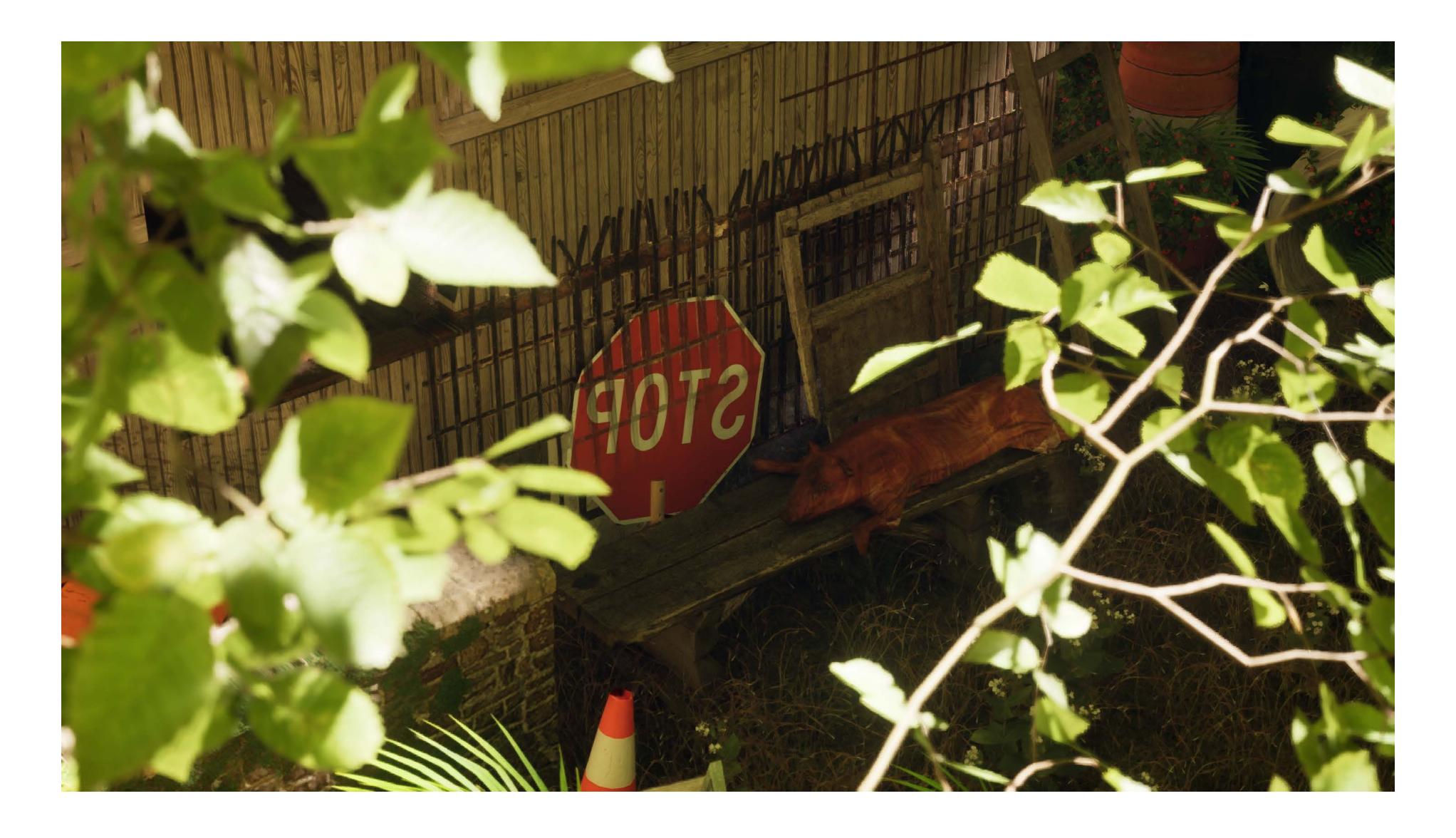

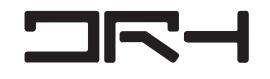

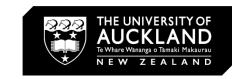

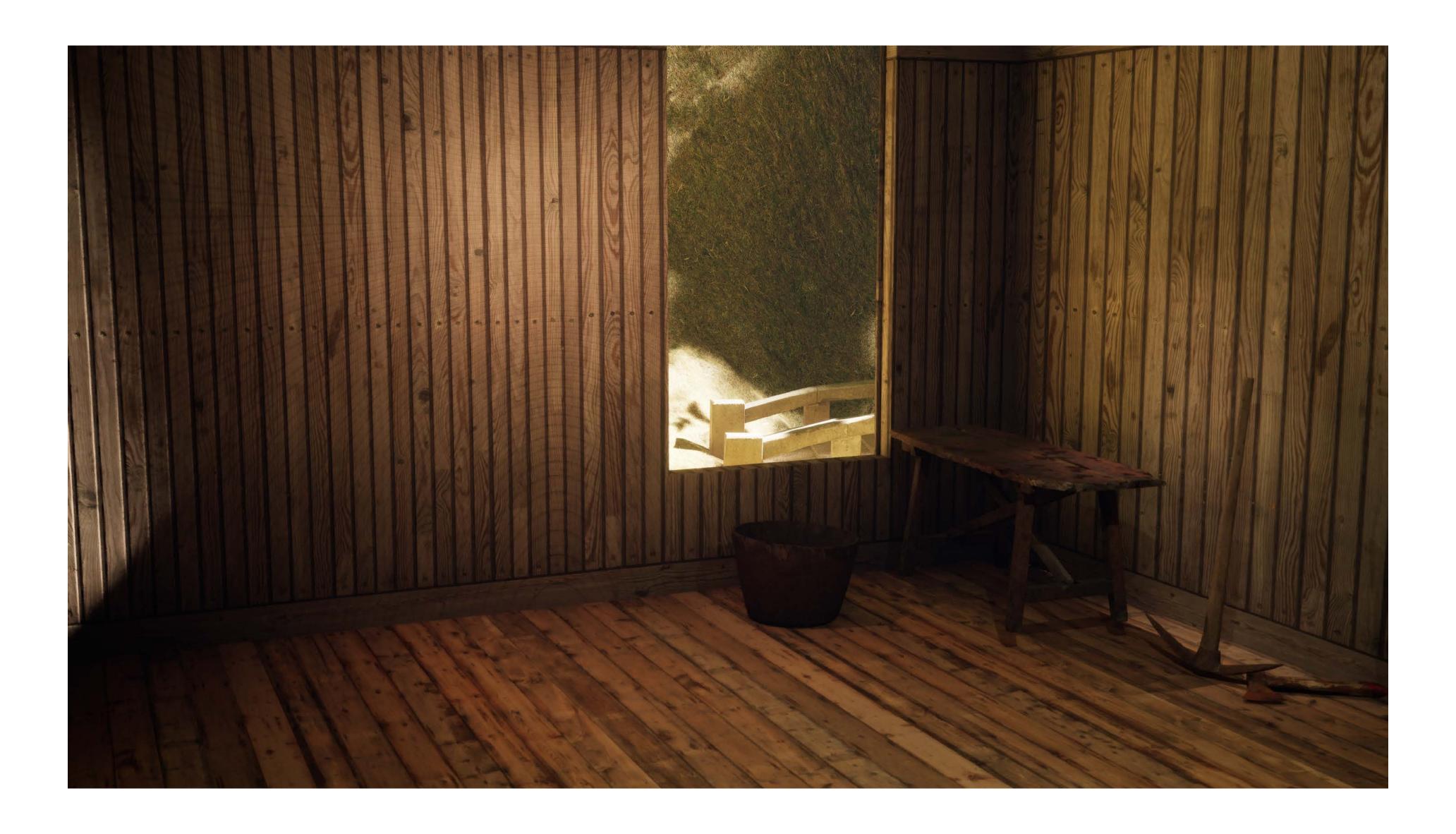

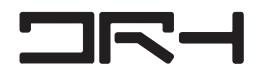

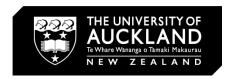

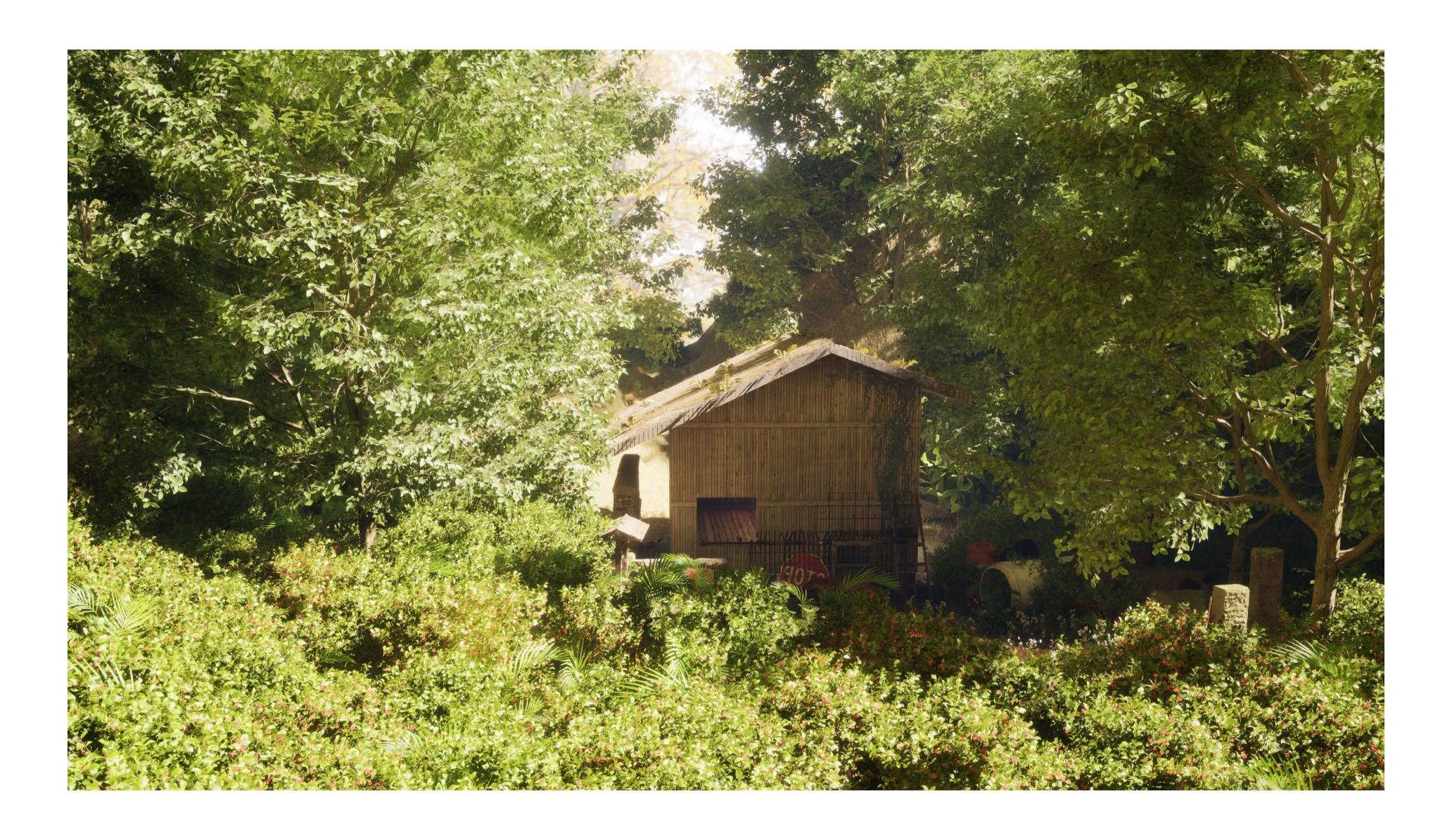

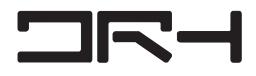